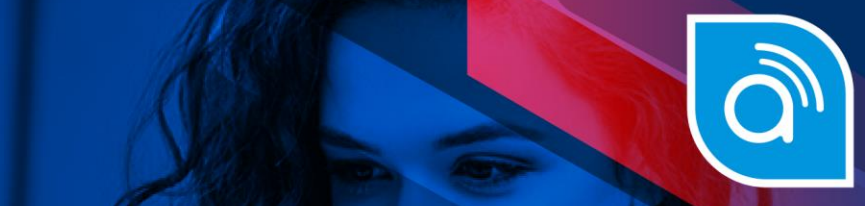

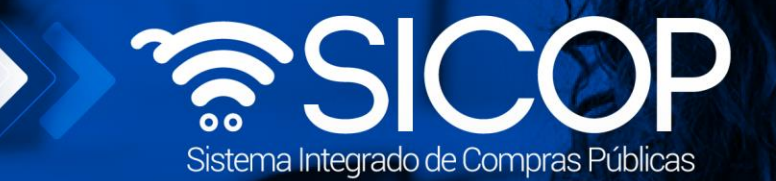

# **Manual de recursos en procedimiento administrativo**

manual de recursos en procedimiento administrativo administrativo administrativo administrativo administrativo

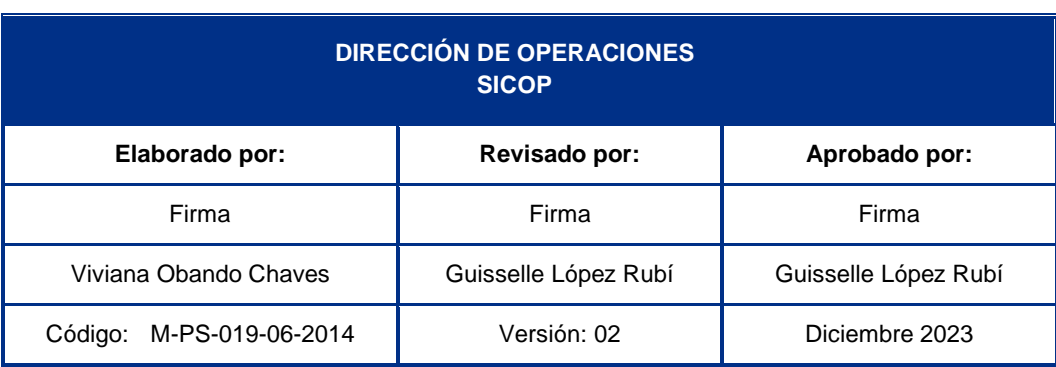

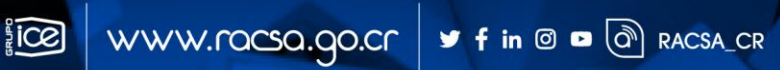

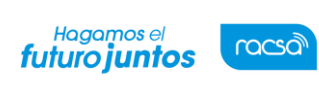

Versión: 2

Código: M-PS-019-06-2014

## l<br>Contenido

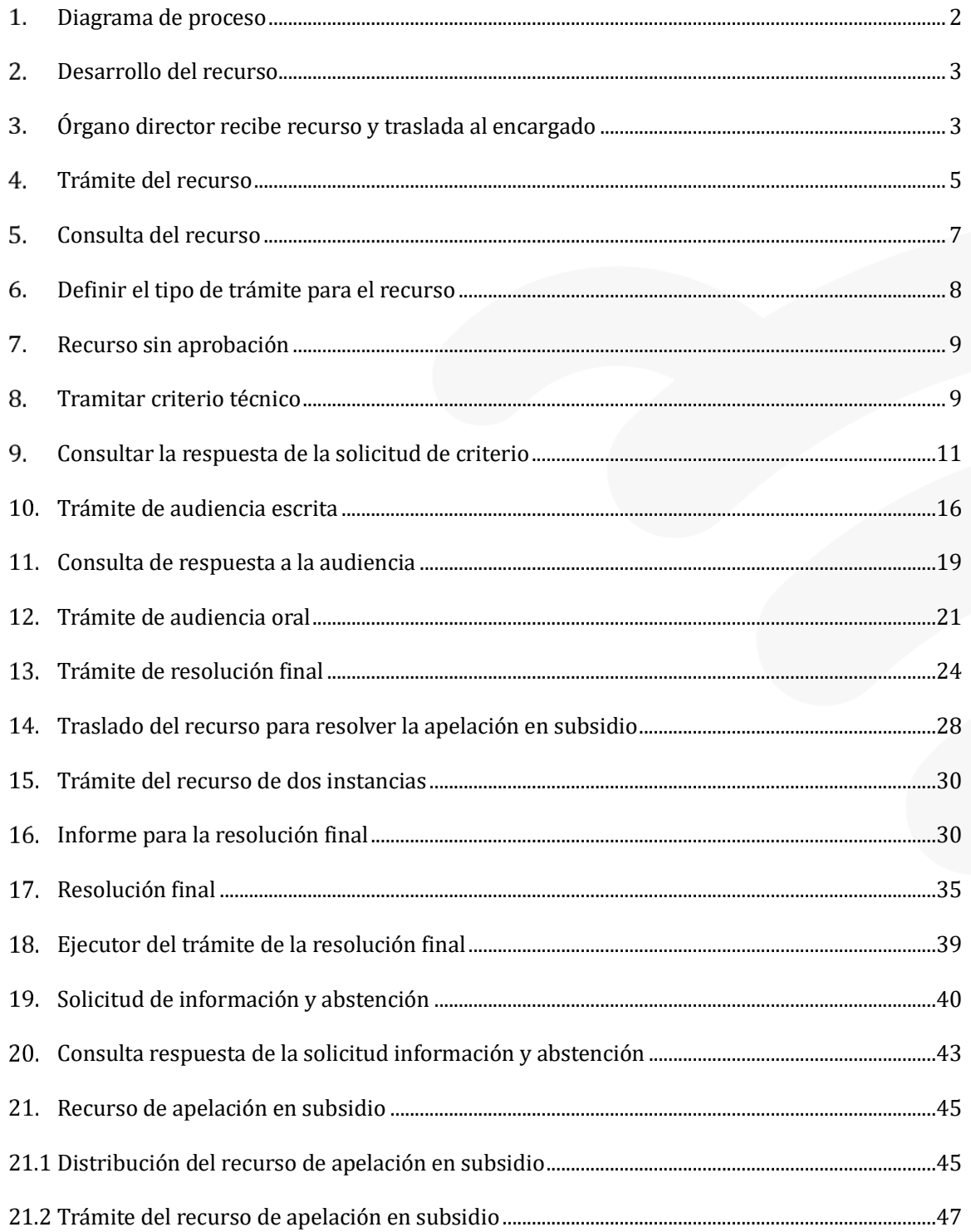

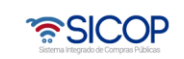

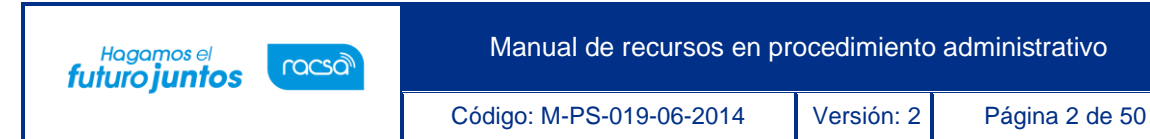

#### <span id="page-2-0"></span>**Diagrama de proceso**

A continuación, se muestran los pasos generales para tramitar un recurso en el procedimiento administrativo y el rol que debe tener el funcionario que realice el proceso.

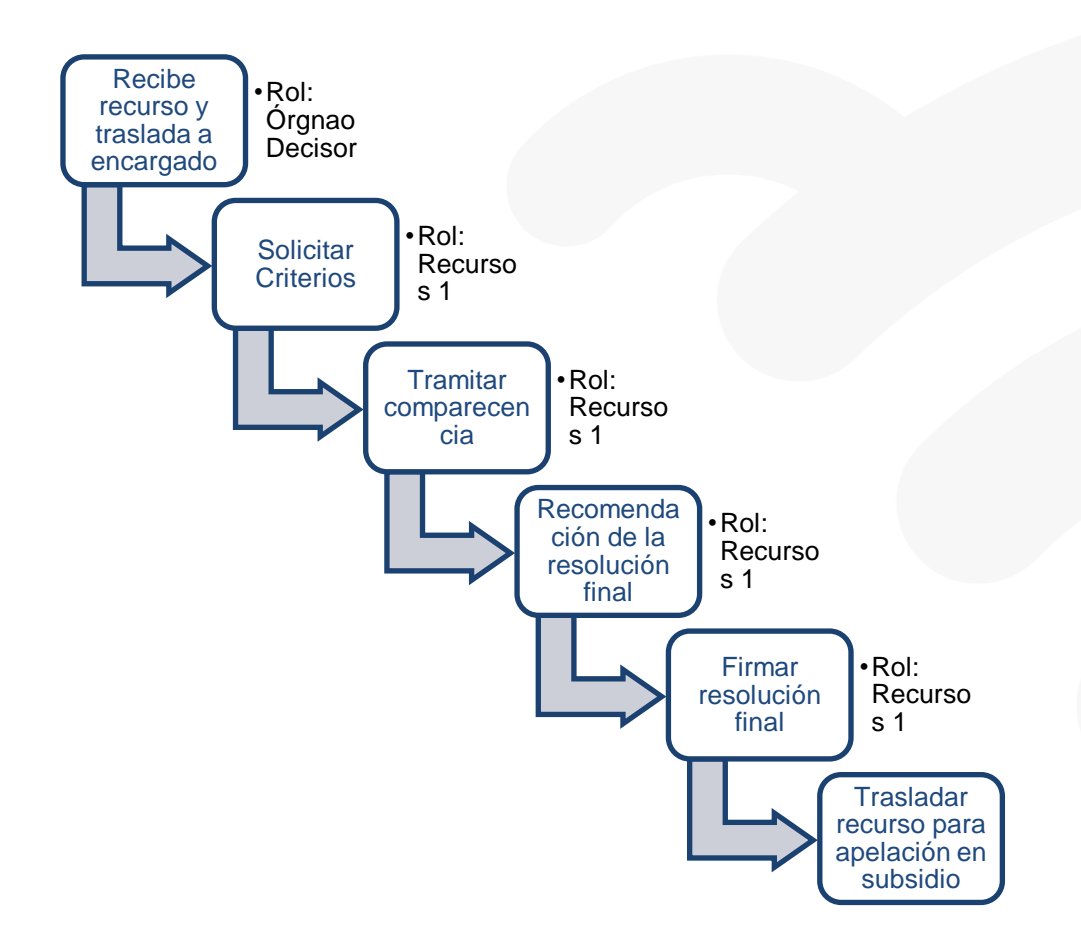

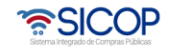

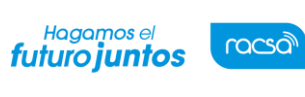

Código: M-PS-019-06-2014 | Versión: 2 | Página 3 de 50

#### <span id="page-3-0"></span>**Desarrollo del recurso**

A continuación, se procede a detallar los pasos para el trámite del recurso en el procedimiento administrativo. Al finalizar el usuario estará en capacidad de:

- Órgano director recibe recurso y traslada al encargado
- Trámite del recurso
- Consultar el recurso presentado
- Definir el tipo de trámite para el recurso
- Recurso de una instancia
- Tramitar criterio
- Consultar la respuesta de la solicitud de criterio
- Trámite de audiencia al recurrente
- Consulta de la respuesta de la audiencia
- Tramitar audiencia oral
- Tramite de resolución final
- Traslado del recurso a segunda instancia
- Recurso de dos instancias
- Informe para la resolución final

#### <span id="page-3-1"></span>**Órgano director recibe recurso y traslada al encargado**

El recurso que interpone un oferente/contratista (contra el acto de apertura o acto final) es recibido por el órgano director, el cual debe trasladarlo al encargado, usuario que debe tener el rol "Recursos 1", para el trámite correspondiente se debe seguir los siguientes pasos:

• En la pantalla "Desarrollo del procedimiento", sección "5. Ejecución del procedimiento", se pulsa el botón "Recursos".

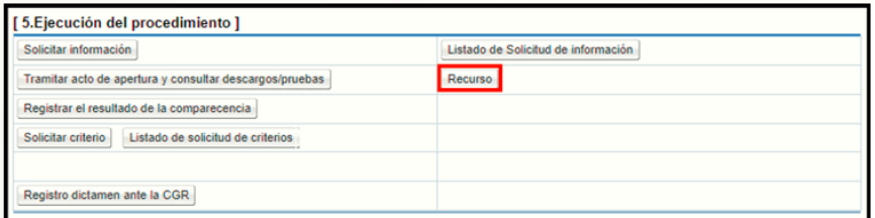

• El Sistema muestra la pantalla "Listado de recurso de procedimiento administrativo/sancionatorio", donde se almacena los recursos que el usuario a

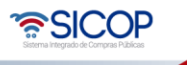

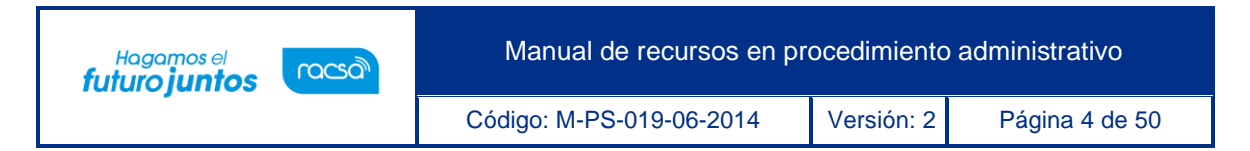

resuelto o tiene en proceso. Para realizar una búsqueda específica se utilizan los filtros ingresando la información correspondiente, luego se oprima el botón consultar.

• Para ingresar debe de pulsar en el botón "En proceso", del campo "Estado".

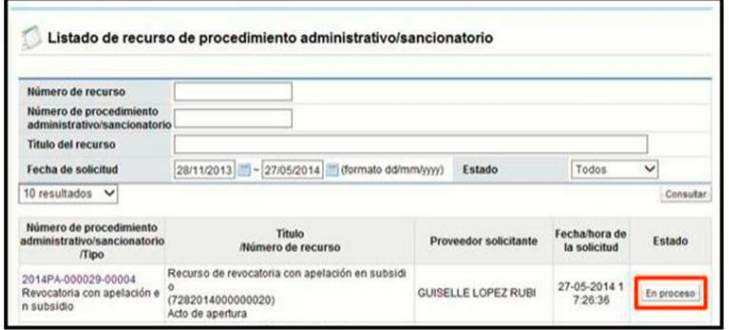

• Sistema despliega la pantalla para hacer la consulta detallada del recurso de procedimiento administrativo/sancionatorio. En la sección "6. Encargado del recurso", se debe buscar el usuario quien se encargará de tramitar el recurso correspondiente. Para ello se oprime el botón "Buscar".

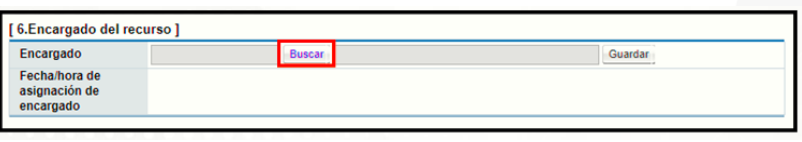

• El sistema despliega la pantalla "Búsqueda del encargado". Para seleccionarlo se pulsa en la información del campo "Nombre del encargado". El usuario debe tener el rol "Recursos 1".

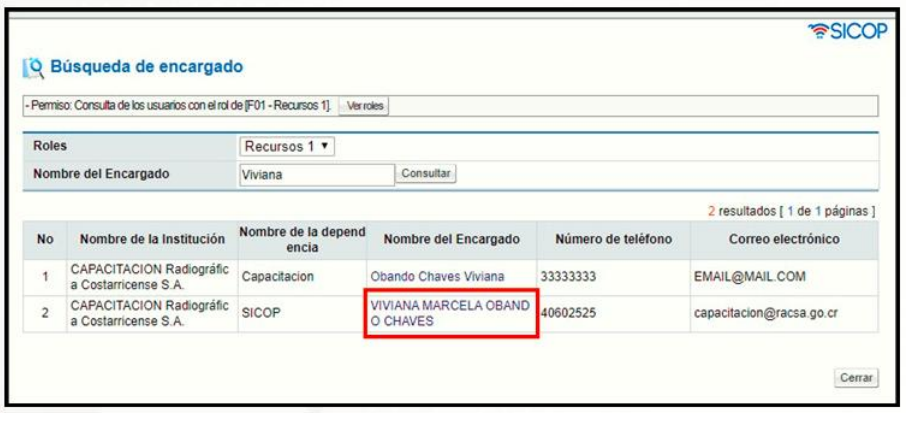

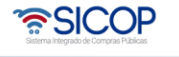

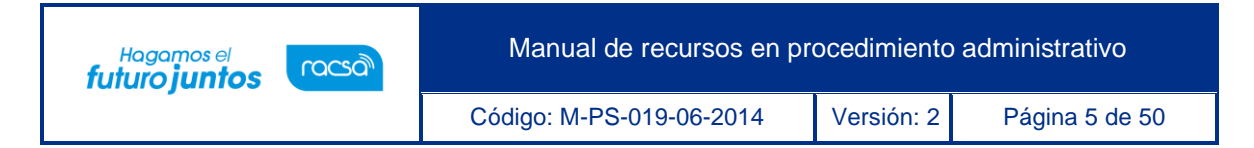

• Al pulsar en el campo "Nombre del encargado", el sistema completa los campos de la sección "6. Encargado del recurso". Para continuar se debe oprime el botón "Guardar".

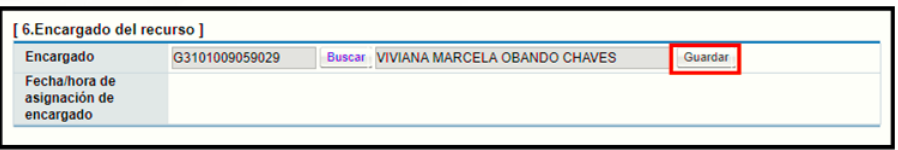

• Sistema muestra mensaje de confirmación, se pulsa el botón "Confirmar".

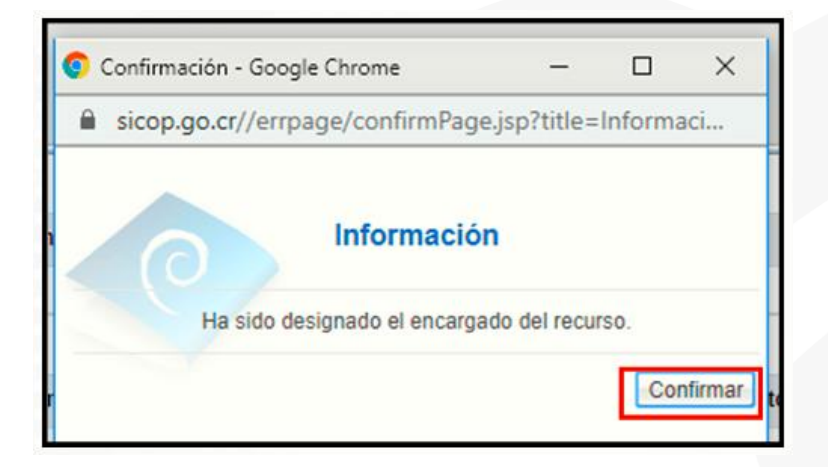

• El Sistema completa el campo "Fecha/hora de asignación de encargado".

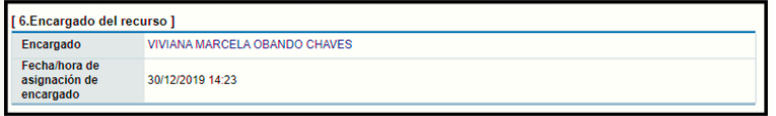

#### <span id="page-5-0"></span>**Trámite del recurso**

El usuario encargado de tramitar el recurso debe tener relacionado el rol "Recursos 1", además el órgano director debe haberlo asignado como encargado, para su tramite se ejecutan los siguientes pasos:

• Realizar inicio de sesión en el portal de SICOP, ingresando a la siguiente ruta: [www.sicop.go.cr](http://www.sicop.go.cr/))

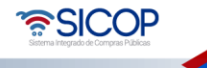

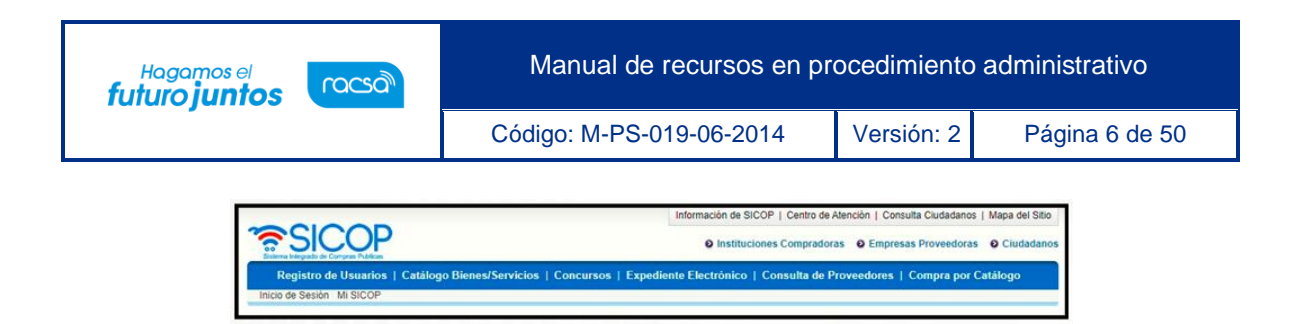

• Pulsar la opción "Procedimiento administrativo y sancionatorio", ubicada en la parte superior izquierda de la pantalla.

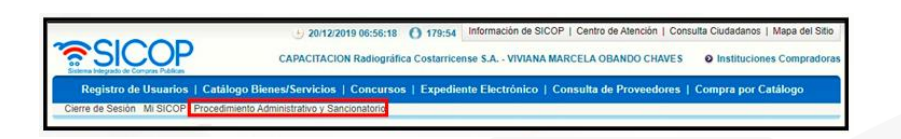

• El sistema activa el menú "Procedimiento administrativo y sancionatorio", donde debe seleccionar la opción "Recursos".

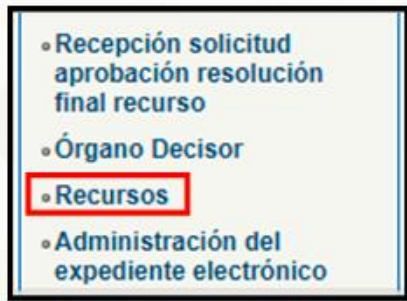

• El sistema muestra la pantalla "Listado de recurso de procedimiento administrativo/sancionatorio", donde se almacena los recursos que el usuario a resuelto o tiene en proceso. Para realizar una búsqueda específica se utilizan los filtros ingresando la información correspondiente, luego se oprima el botón consultar. Para ingresar debe de pulsar en el botón "En proceso", del campo "Estado".

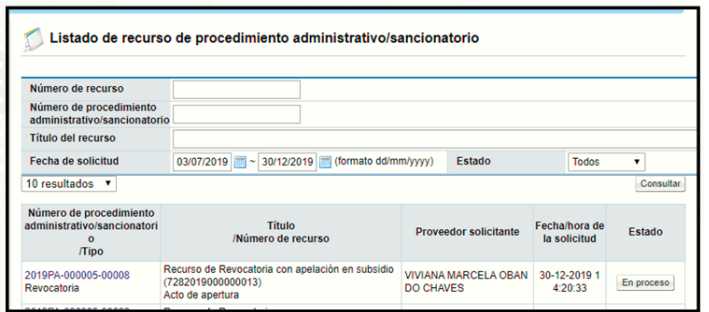

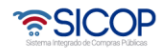

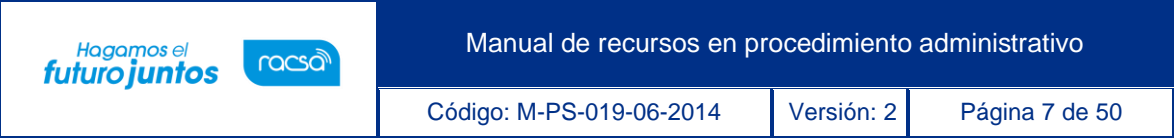

#### <span id="page-7-0"></span>**Consulta del recurso**

El sistema despliega la pantalla "Consulta detallada del recurso de procedimiento administrativo/sancionatorio", en la cual se hace la siguiente consulta:

• En la sección "1. Información básica", se hace la consulta de la información de encabezado relacionada al procedimiento administrativo.

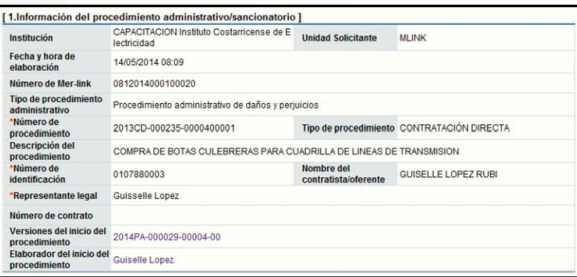

• Se consulta el tipo de procedimiento administrativo:

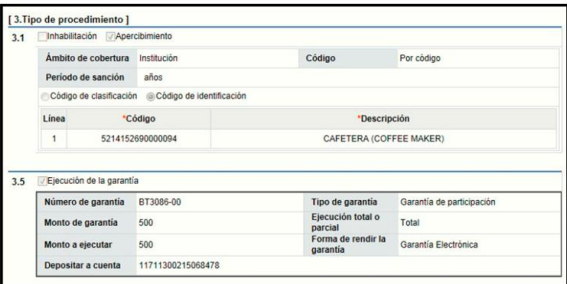

• En la sección "3. Información del recurso", se muestra el contenido del recurso interpuesto.

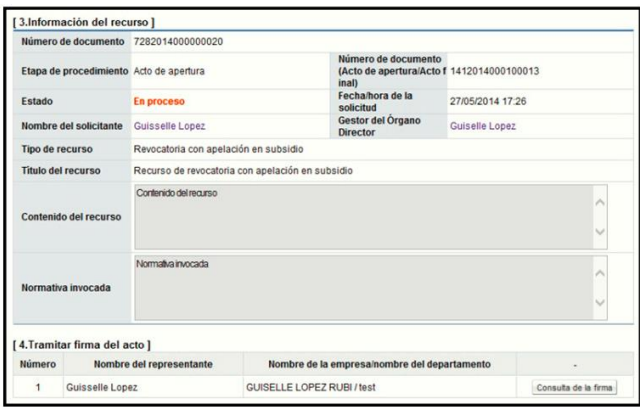

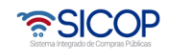

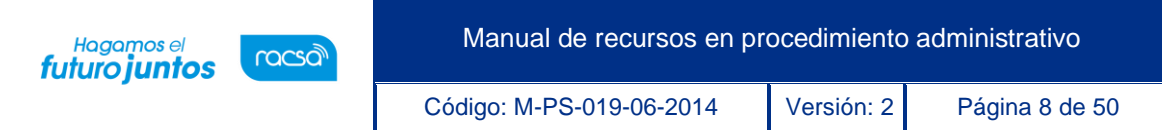

• En la sección "5. Archivo adjunto", se muestran documentos que el recurrente ha anexado al recurso, para consultar el contenido se pulsa en el valor del campo "Documento adjunto".

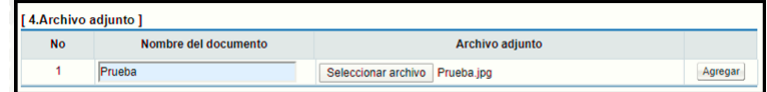

#### <span id="page-8-0"></span>**Definir el tipo de trámite para el recurso**

• El encargado del recurso debe seleccionar una opción en el campo "Resolución final", entre "Recurso de una instancia" ó "Recurso de dos instancias" y después puede continuar con el trámite del recurso.

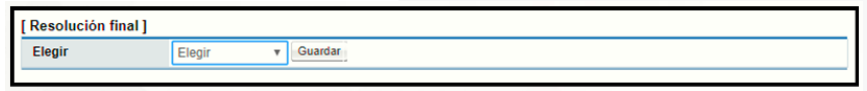

• Si elige la opción "Recurso sin aprobación" el sistema permite tramitar el recurso la resolución final (con sus respectivas firmas) y finalmente se notifica.

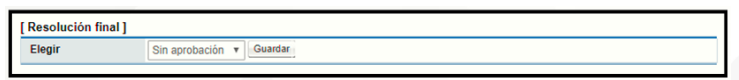

• Si elige la opción "Recurso con aprobación" el sistema permite tramitar el recurso, luego se realiza un informe para la resolución final, posteriormente se traslada el informe de la resolución el usuario que tiene competencia para emitir la resolución final y por último se notifica la misma.

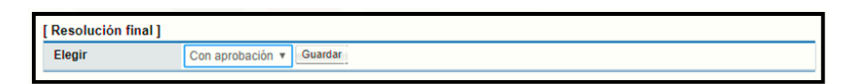

• Elegida la opción de la resolución final se oprime el botón "Guardar". Se despliega el mensaje "Ha sido guardado el tipo de resolución de recurso", se continúa oprimiendo el botón "Confirmar".

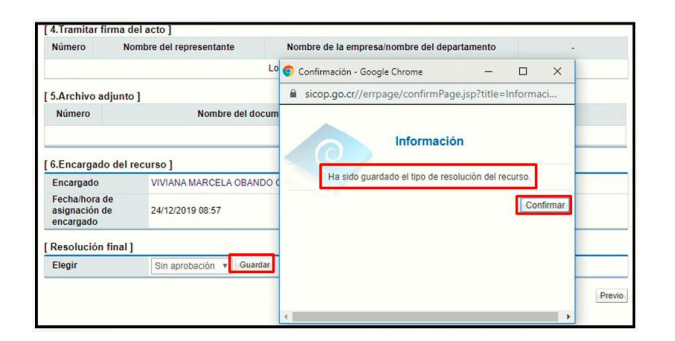

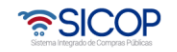

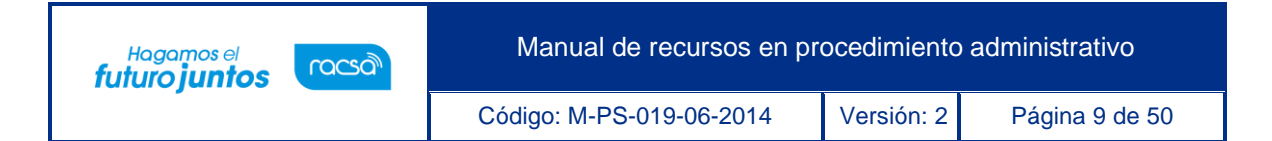

• A continuación, se hará el detalle de la elección que se realice en el campo "Resolución final".

### <span id="page-9-0"></span>**Recurso sin aprobación**

• Si el usuario elige "Recurso sin aprobación" el sistema despliega la sección "7. Ejecución de proceso", donde el sistema permite tramitar criterios, solicitar información, gestionar audiencias, emitir informe de la resolución final y la resolución final.

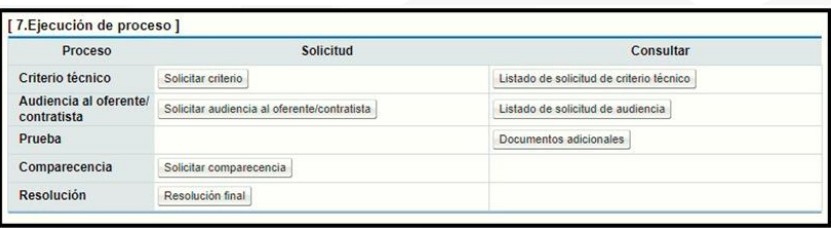

## <span id="page-9-1"></span>**Tramitar criterio técnico**

A continuación, se detallan los pasos para solicitar criterios sean, técnicos, legales, financieros, administrativos, entre otros:

• En la sección "7. Ejecución del proceso", oprime en el enlace "Solicitar criterios".

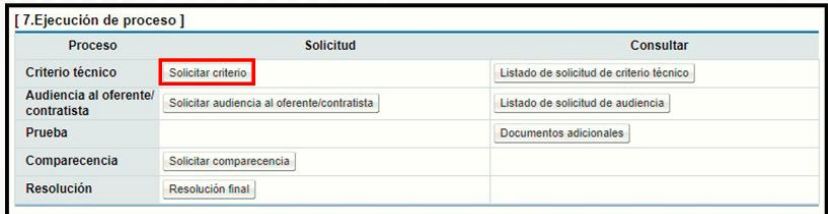

• Al pulsar el botón "Solicitar criterio", el sistema muestra la pantalla "Solicitud de criterios", donde se debe completar los campos "Asunto", "Contenido de la solicitud", "Tipo de criterio".

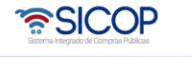

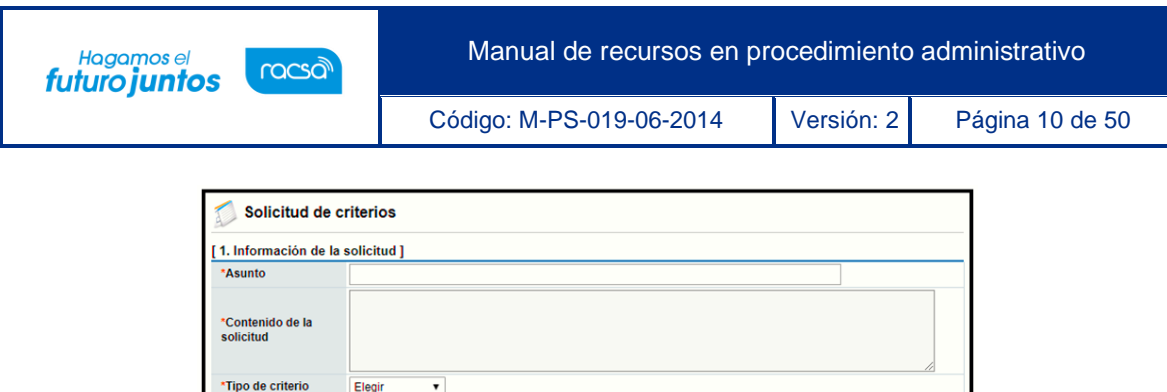

• La sección "2. Archivo adjunto", permite anexar documentos a la solicitud de aprobación, para ello se completa el campo "Nombre del documento", se pulsa el botón "Examinar". El sistema permite buscar en cualquier medio de almacenamiento y seleccionar el archivo. En caso de que requiera anexar más archivos se oprime el botón "Agregar".

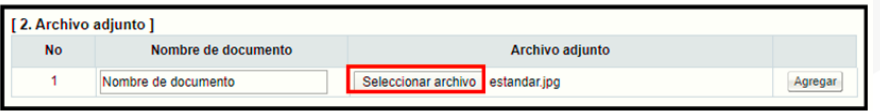

• La sección "3. Distribuidor 4", permite buscar el usuario con el rol "Distribuidor 4" a quien se le enviará la solicitud. Debe oprimir el botón "Consultar".

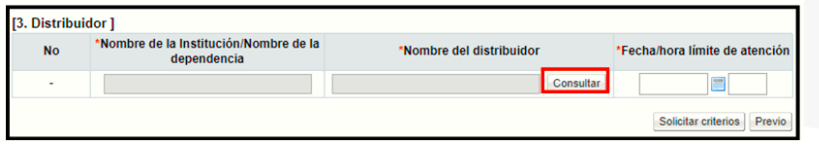

• El sistema muestra la pantalla "Búsqueda de encargado". El usuario a quien se le envía la solicitud de criterio debe tener asignado el rol "Distribuidor 4". En el campo "Nombre del encargado", se ingresa el nombre del usuario correspondiente y se oprime el botón "Consultar". El sistema despliega el nombre del usuario. Para seleccionarlo se pulsa en la información del campo "Nombre del encargado".

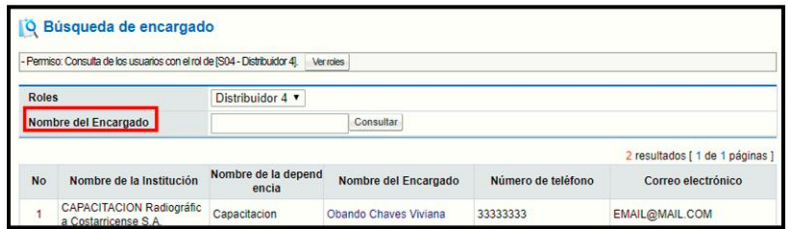

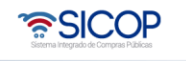

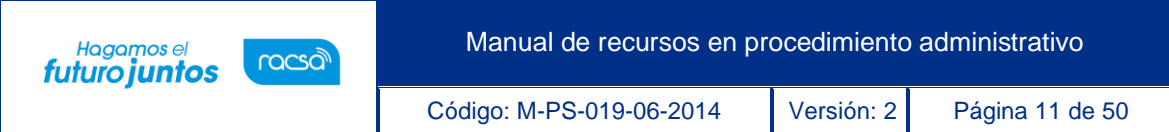

• Al pulsar en el campo "Nombre del encargado", el sistema completa los campos de la sección "3. Distribuidor 4". Para enviar la solicitud se debe oprime el botón "Solicitar criterios".

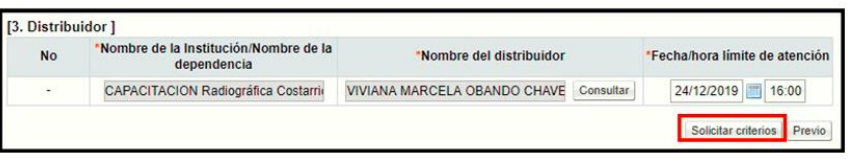

• Sistema muestra el mensaje emergente "¿Desea enviar la solicitud de criterios?". y las opciones "Aceptar" y "Cancelar". Pulsar en el botón "Aceptar".

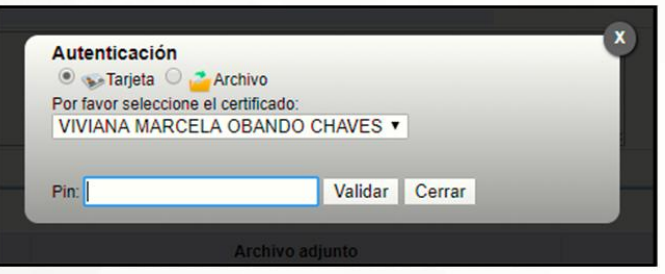

• El sistema muestra el siguiente mensaje de conformación: "La solicitud de criterios ha sido enviada". Se pulsa el botón "Confirmar".

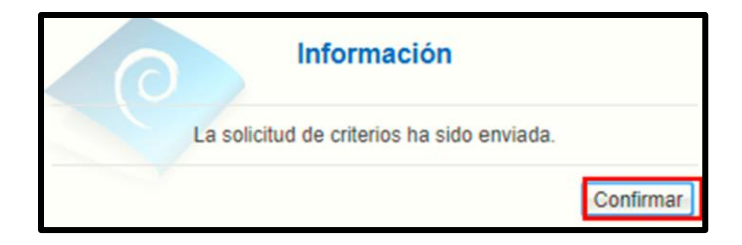

• Enviada la solicitud de criterios el sistema envía mensaje de aviso vía correo electrónico al usuario seleccionado.

## <span id="page-11-0"></span>**Consultar la respuesta de la solicitud de criterio**

El usuario recibe correo electrónico donde se informa la respuesta de la solicitud enviada. Para consultar la respuesta de la solicitud de criterios se siguen los siguientes pasos:

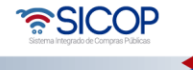

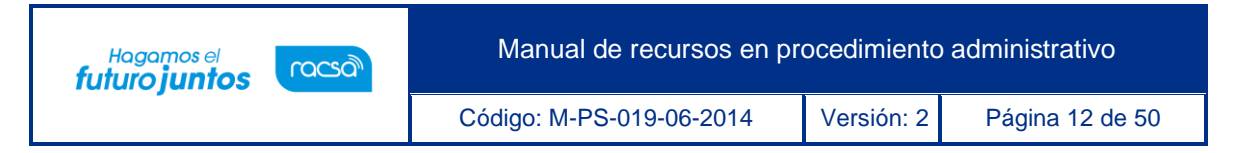

• En la sección "7. Ejecución del proceso", oprime el botón "Listado de solicitud de criterio técnico".

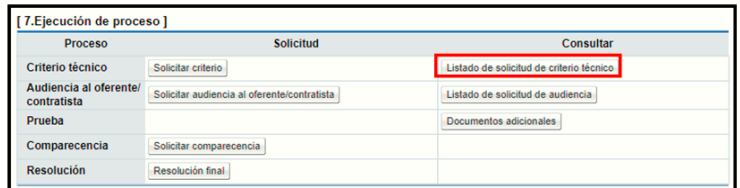

• Se despliega la pantalla "Listado de solicitud de criterios". Para ingresar a consultar la respuesta se debe de oprimir en la información del campo Asunto/número de documento".

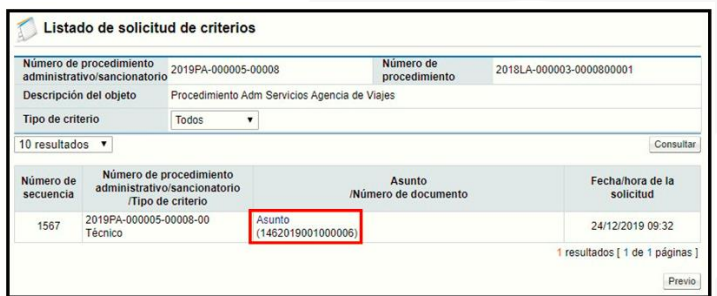

• Se despliega la pantalla "Detalles de la solicitud de criterio". En la sección "1. Información de la solicitud de criterio", se consulta el contenido de la solicitud del criterio y en la sección "2. Archivo adjunto de la solicitud", los archivos adjuntos a la solicitud".

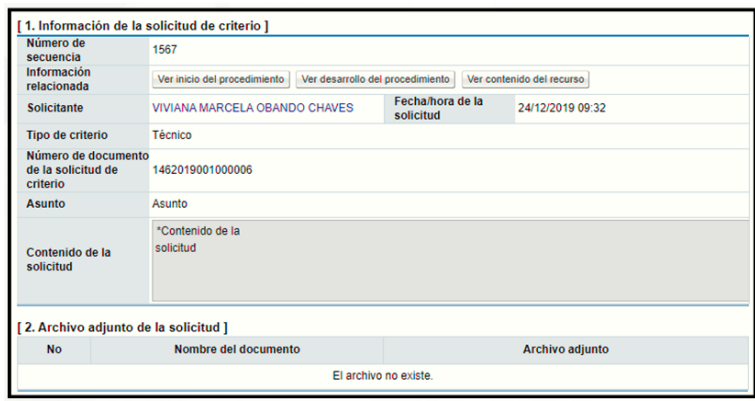

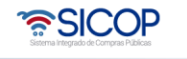

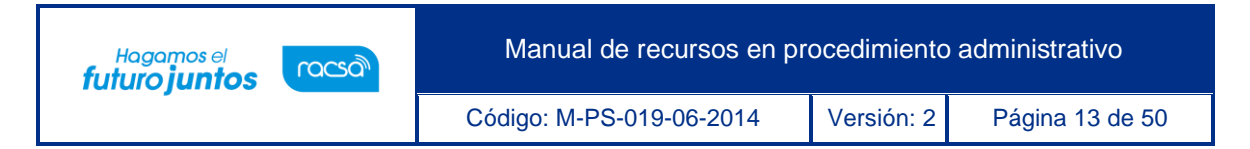

• En la sección "5. Respuesta de la solicitud del criterio", se consulta la respuesta de la solicitud de criterio y en la sección "6. Archivo adjunto a la respuesta", el contenido de los anexos a la respuesta.

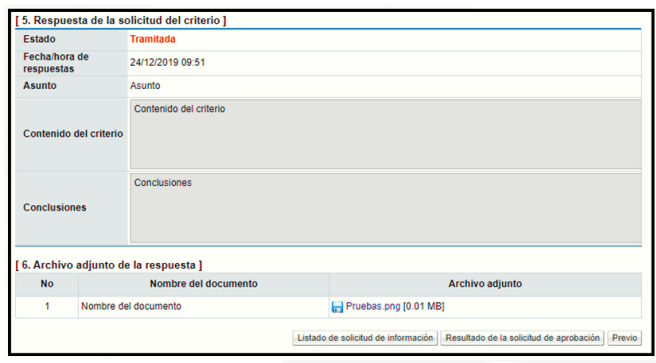

- En la pantalla "Detalles de la solicitud de criterio", se visualiza los botones "Listado de solicitud de información" y "Resultado de la solicitud de aprobación".
- El botón "Listado de solicitud de información/abstención", permite consultar las eventuales solicitud de información que ha tramitado el usuario que tramita el criterio técnico, para hacer la consulta se debe pulsar el botón mencionado

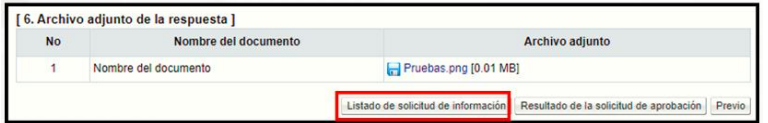

• El sistema muestra la pantalla "Listado de solicitud de información/abstención". Para consulta la información se oprime en el campo "Asunto/Número de documento".

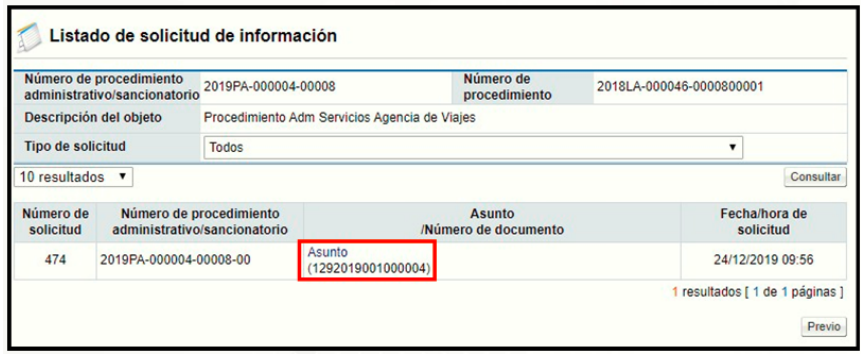

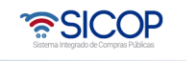

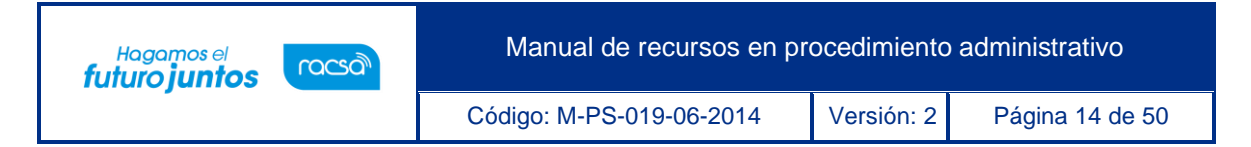

• Se despliega la pantalla "Detalles de la solicitud de información". En la sección "1. Solicitud de información/abstención", se muestra el contenido de la solicitud de información/abstención.

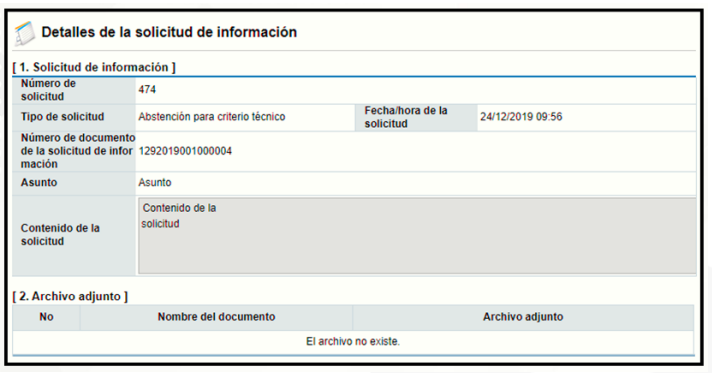

• En la sección "3. Encargado relacionado", se consulta la respuesta de la solicitud de información/abstención pulsando el botón "Resuelto", ubicado en el campo "Estado de la verificación.

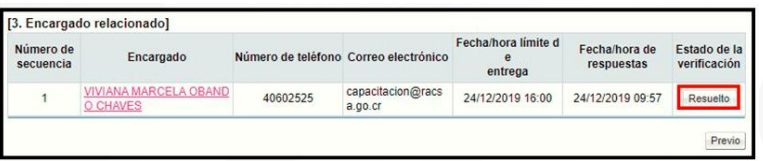

• El sistema muestra la pantalla "Respuesta a la solicitud de información/abstención", en el campo "Comentarios de la respuesta", se consulta el contenido correspondiente. Para volver a la pantalla anterior oprima el botón "Cerrar".

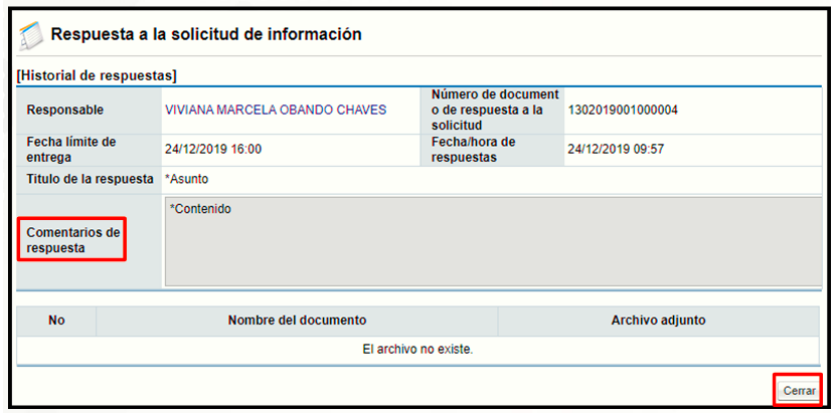

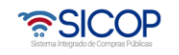

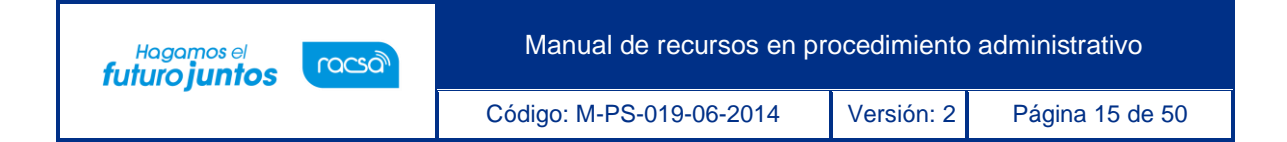

• El botón "Resultado de la solicitud de aprobación", permite consultar la solicitud y respuesta de aprobación al criterio técnico, para hacer la consulta se debe pulsar el botón mencionado.

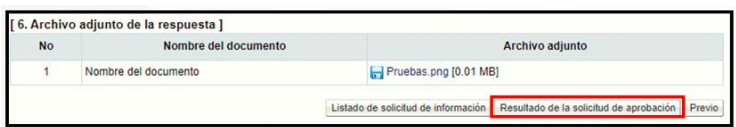

• El sistema muestra la pantalla "Listado de solicitud aprobación". Para consulta la información se oprime en el campo "Asunto/Número de documento".

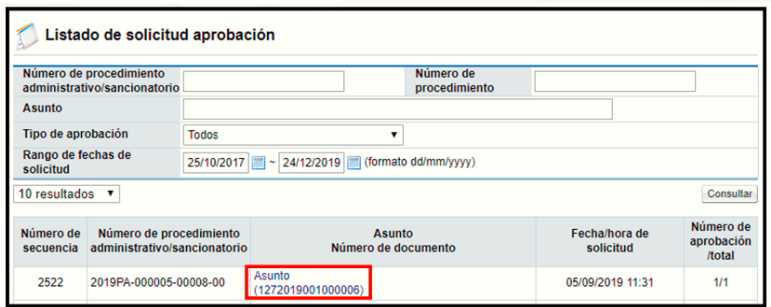

• Se despliega la pantalla "Detalles de la solicitud de aprobación". En la sección "1. Solicitud de la información de la aprobación", se muestra el contenido de la solicitud de aprobación.

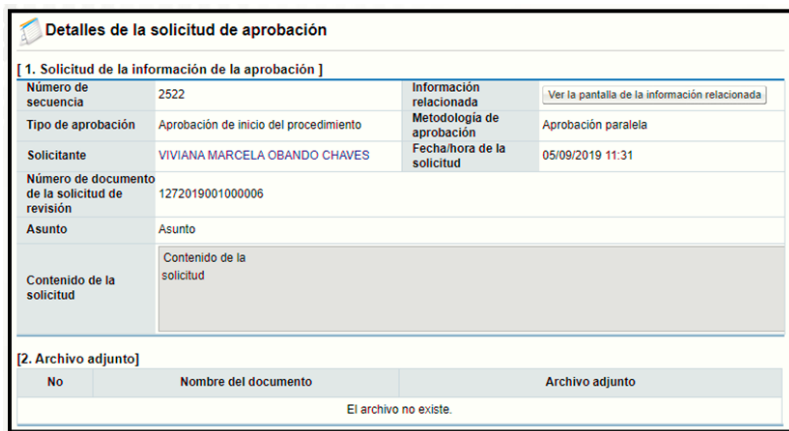

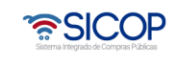

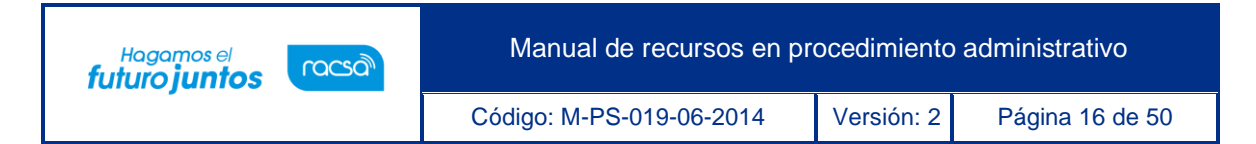

• En la sección "3. Encargado de la aprobación", se consulta la respuesta de la solicitud de aprobación pulsando el botón "Tramitada", ubicado en el campo "Estado de la aprobación".

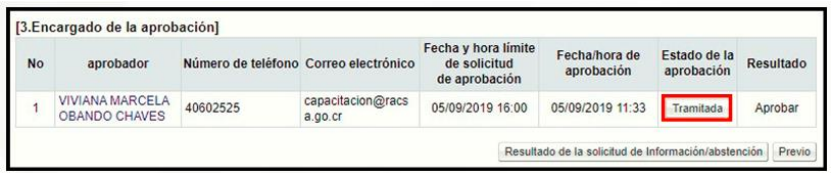

• El sistema muestra la pantalla "Resultado de la solicitud de aprobación recibida", en el campo "Comentarios de la aprobación", se consulta el contenido correspondiente. Para volver a la pantalla anterior oprima el botón "Cerrar".

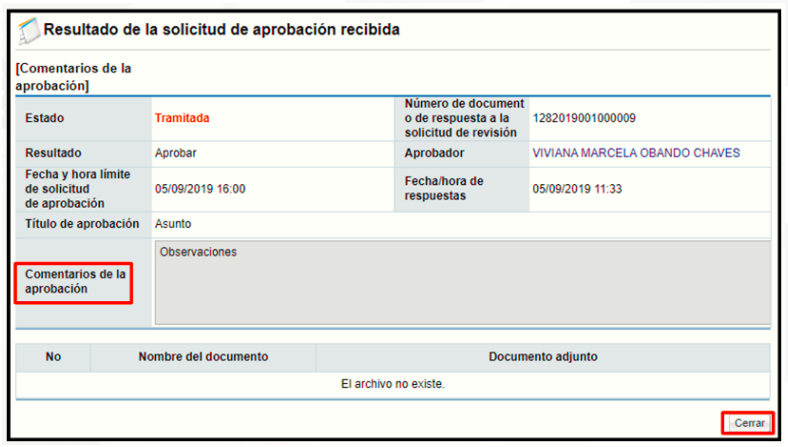

## <span id="page-16-0"></span>**Trámite de audiencia escrita**

Para audiencia al recurrente se debe seguir los siguientes pasos:

• En la sección "7. Ejecución de proceso", se pulsa el botón "Solicitar audiencia al oferente/contratista".

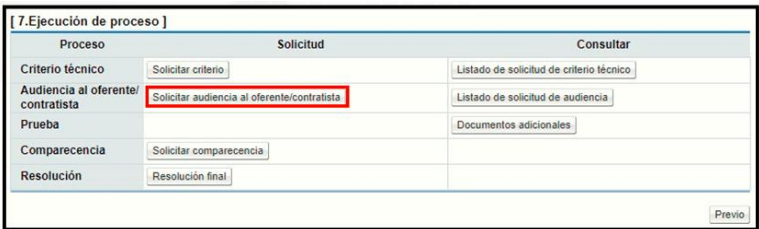

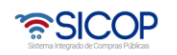

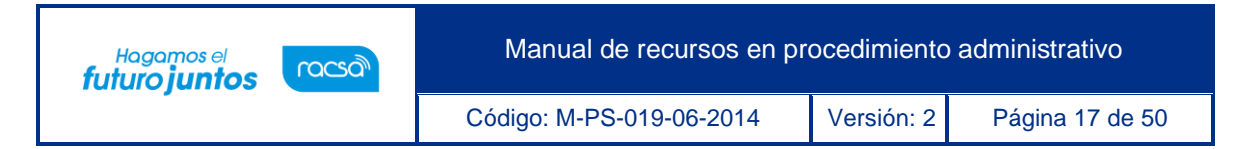

• El sistema muestra la pantalla "Solicitud audiencia", donde se debe completar los campos "Asunto", y "Contenido de la solicitud".

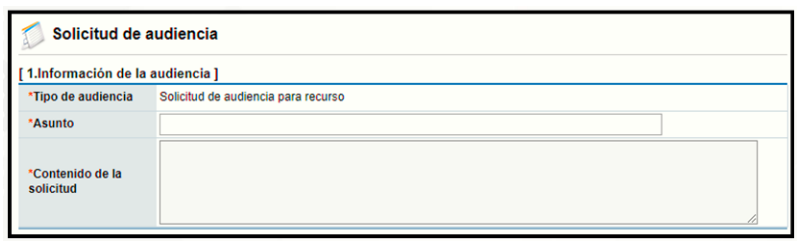

• La sección "2. Archivo adjunto", permite anexar para ello se completa el campo "Nombre del documento", se pulsa el botón "Seleccionar archivo". El sistema permite buscar en cualquier medio de almacenamiento y seleccionar el archivo. En caso de que requiera anexar más archivos se oprime el botón "Agregar".

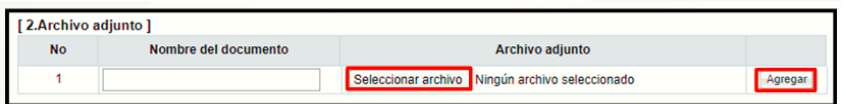

• La sección "3. Tramitar firma del acto", tiene el objetivo de firmar la solicitud cuando corresponde al Órgano Director, se pulsa en el botón "Consultar".

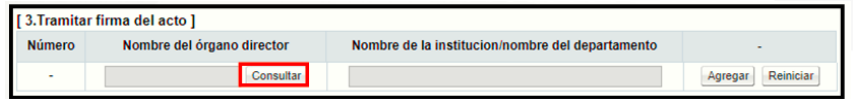

• Al oprimir el botón "Buscar", se activa la pantalla "Búsqueda del encargado", para elegir el usuario se oprime en el nombre de cada miembro.

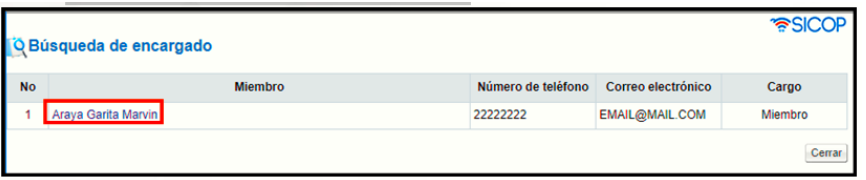

• Sistema va completando la sección "3. Tramitar firma del acto", seguidamente pulsa el botón "Agregar". Para agregar el siguiente miembro se oprime el botón "Buscar", sucesivamente.

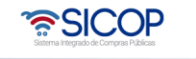

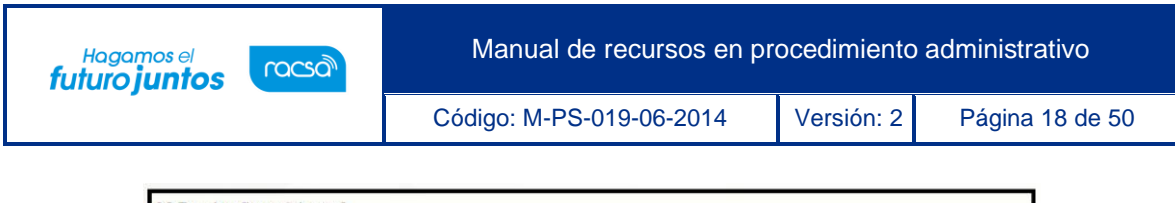

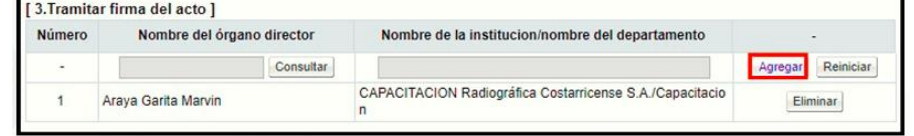

• Para solicitar la firma de los usuarios agregados se oprime el botón "Solicitar firma del acto", el cual tiene la funcionalidad de informar vía correo electrónico a los usuarios, que el documento ya está finalizado para su firma.

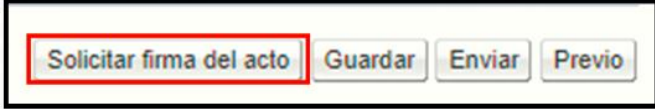

• La sección "4 Encargado relacionado", permite buscar al recurrente, se debe oprimir el botón "Buscar".

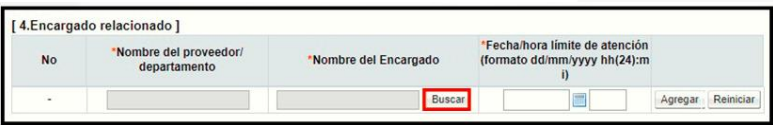

• El sistema muestra la pantalla "Búsqueda de encargado", donde se despliega los usuarios del oferente /contratista y sus representantes, en caso de haber sido nombrados. Para seleccionar el usuario se pulsa sobre su nombre.

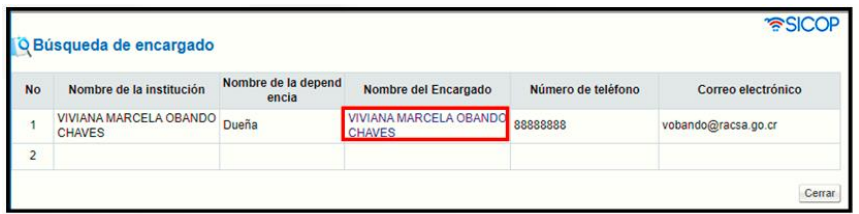

• Al pulsar en el campo "Nombre del encargado", el sistema completa los campos de la sección "4. Encargado relacionado". Seguidamente se asigna la fecha y hora límite de respuesta y oprime el botón "Agregar".

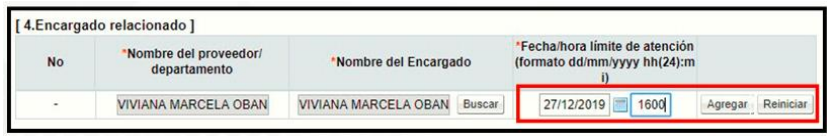

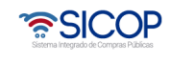

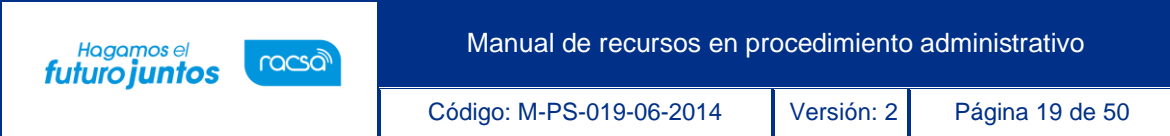

• Para enviar la solicitud, se debe oprime el botón "Enviar". Sistema muestra el mensaje emergente "¿Desea enviar?". y las opciones "Aceptar" y "Cancelar". Pulsar en el botón "Aceptar".

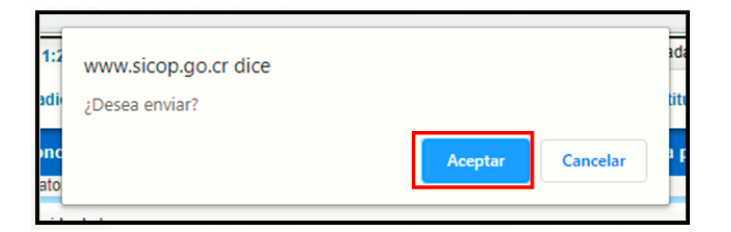

• Seguidamente se realiza el proceso para firmar digitalmente la solicitud.

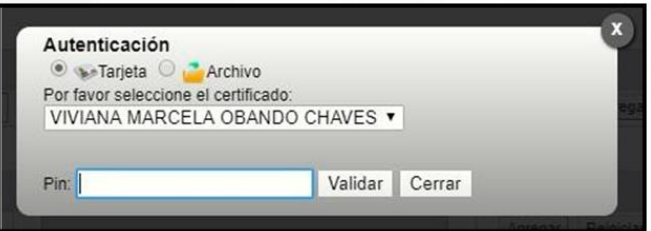

## <span id="page-19-0"></span>**Consulta de respuesta a la audiencia**

Para consultar la respuesta de la solicitud de audiencia se debe seguir los siguientes pasos:

• Se pulsa el botón "Listado de Solicitud de audiencia", ubicado en la sección la sección "7. Ejecución del proceso".

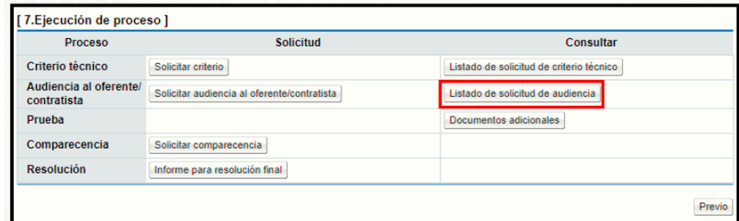

• El sistema muestra la pantalla "Listado de solicitud de audiencia". Si desea realizar una búsqueda específica utilice los filtros ingresando la información corresponde, luego oprima el botón "Consultar". Seleccione la solicitud de

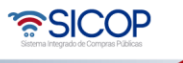

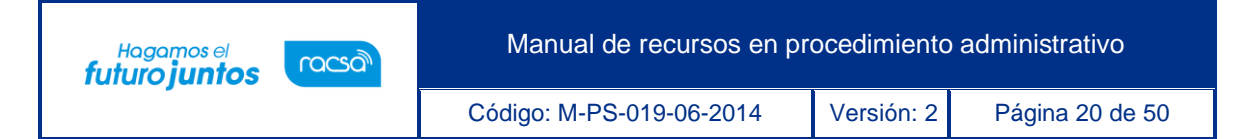

información correspondiente y oprima en el campo "Asunto".

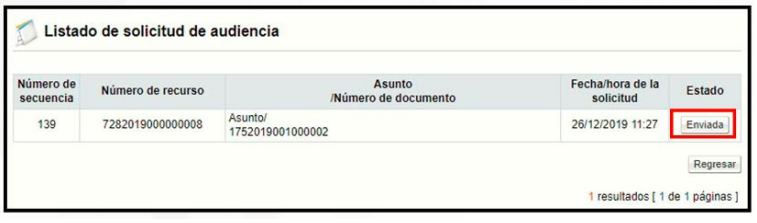

• Se despliega la pantalla "Detalles de la solicitud de información/abstención". En la sección "1. Solicitud de información/abstención", se muestra el contenido de la solicitud de información/abstención.

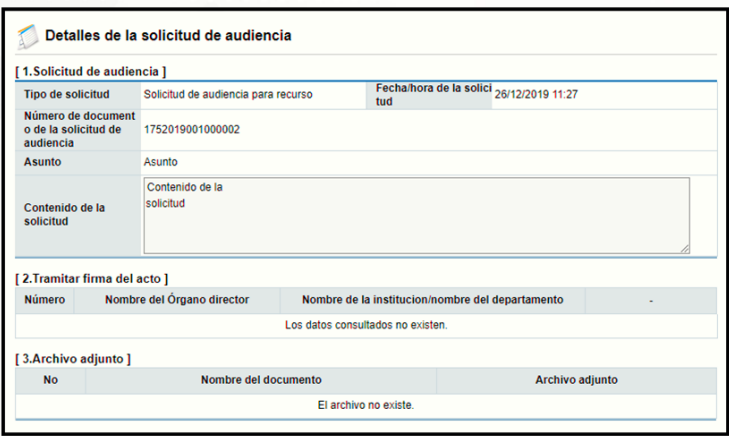

• En la sección "3. Encargado relacionado", se consulta la respuesta de la solicitud de información/abstención pulsando el botón "Resuelto", ubicado en el campo "Estado de la verificación".

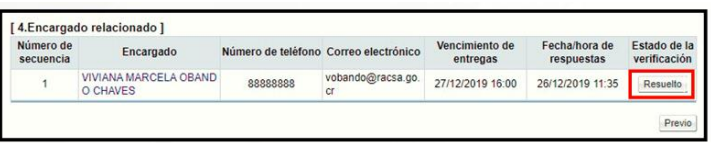

• El sistema muestra la pantalla "Respuesta a la solicitud de información/abstención", en el campo "Comentarios de la respuesta", se consulta el contenido correspondiente. Para volver a la pantalla anterior oprima el botón "Cerrar".

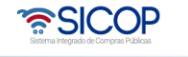

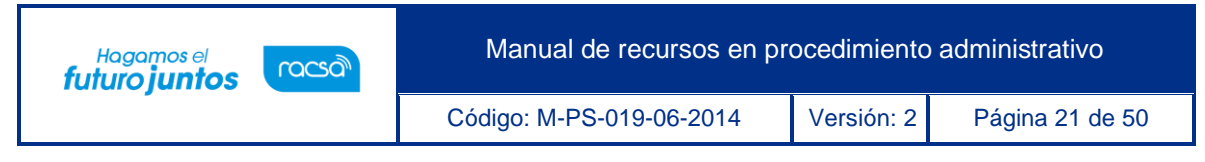

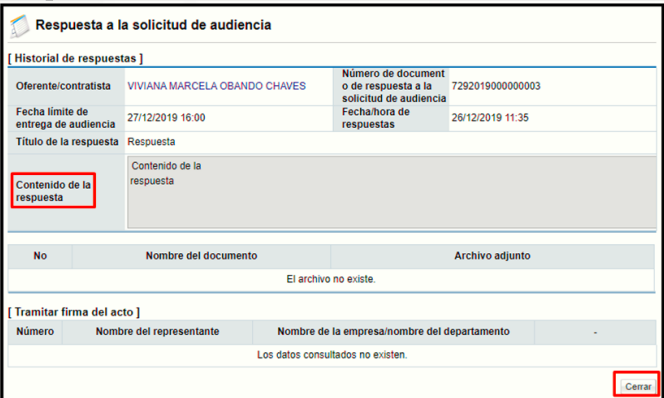

#### <span id="page-21-0"></span>**Trámite de audiencia oral**

En caso de que se considere oportuno puede solicitar audiencia oral, se debe seguir los siguientes pasos:

• En la sección "7. Ejecución de proceso ", campo "Audiencia oral", oprima el botón "Solicita audiencia oral".

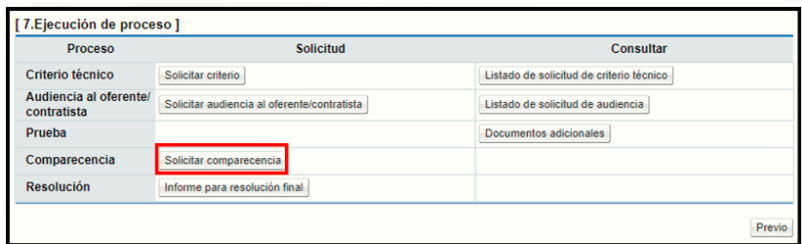

• Se muestra la pantalla "Notificación de audiencia oral". En la sección "1. Información del recurso", observamos información general del recurso y el contenido de este.

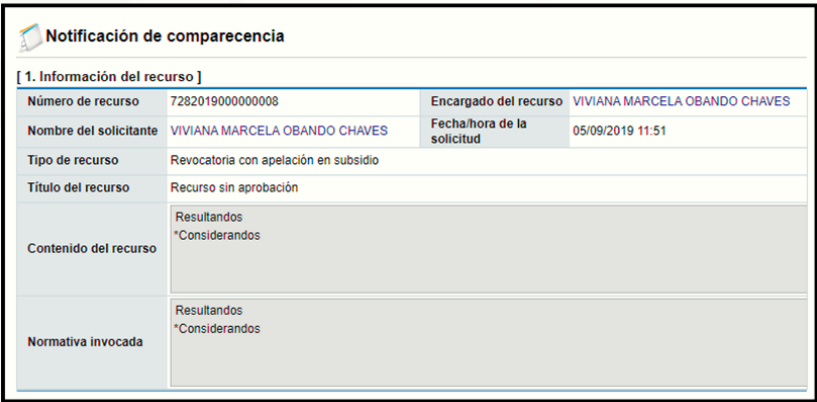

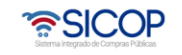

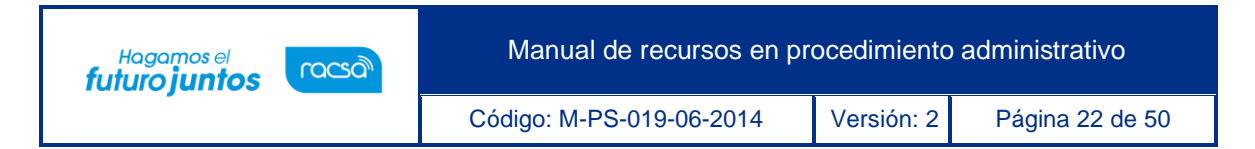

• En la sección "2. Contenido de notificación de audiencia oral", se completan los campos: Fecha y hora de celebración, Lugar de audiencia y el contenido mensaje que el sistema enviará vía correo electrónico y SMS.

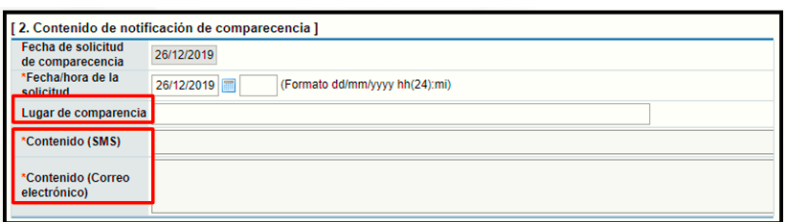

• En la sección "3. Participantes de la audiencia oral", se debe buscar y seleccionar los usuarios a quienes el sistema les enviará el mensaje de la invitación vía correo electrónico y SMS. Para eso debe oprimir el botón "Buscar".

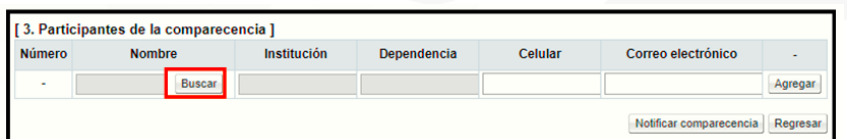

• El sistema despliega la pantalla "Búsqueda de encargado". En el campo "Nombre del Encargado", digite el nombre y pulse el botón "Consultar".

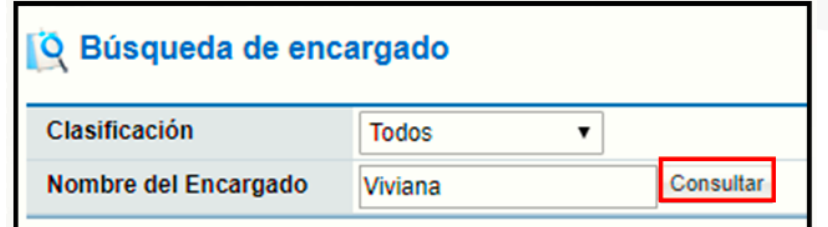

• Para seleccionar el usuario debe oprimir en el campo "Nombre del Encargado".

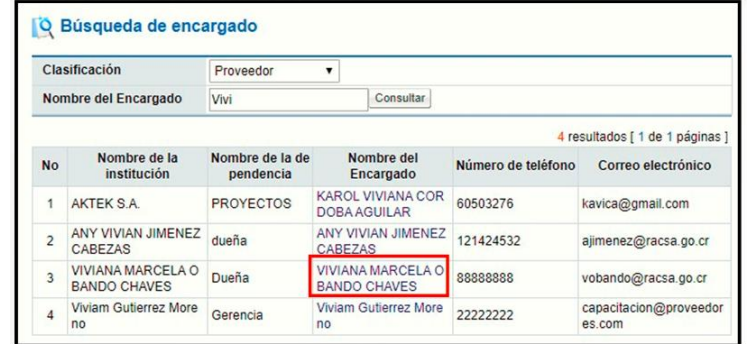

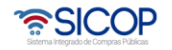

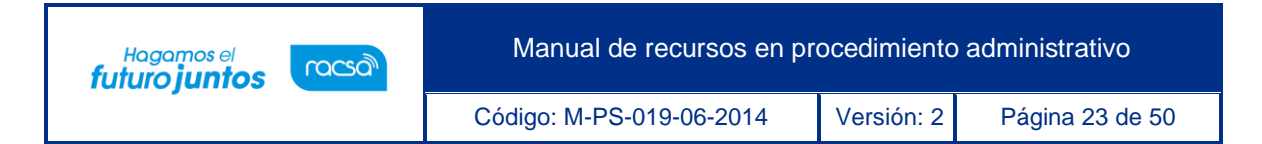

• El sistema en forma automática importa los datos del usuario seleccionado a la pantalla "Notificación de audiencia oral", sección "3. Participantes de la audiencia oral". Se pulsa el botón "Agregar".

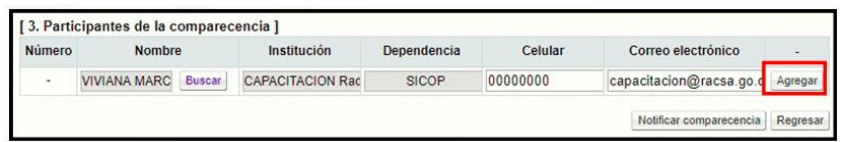

• Agregado todos los usuarios que deben participar en la audiencia oral se oprime el botones: "Notificar audiencia oral".

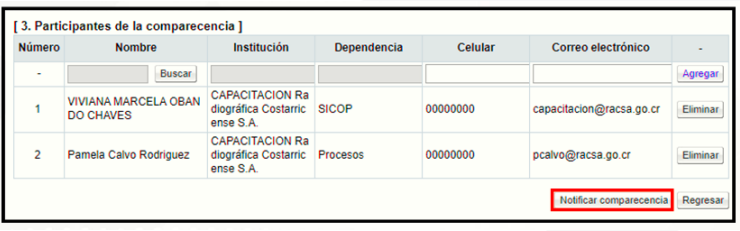

Para completar y guardar la respuesta de la audiencia oral, se deben seguir lo siguientes pasos:

- En la sección "7. Ejecución de proceso ", campo "Audiencia oral", se pulsa el botón
	- "1. Resultado de la audiencia oral".

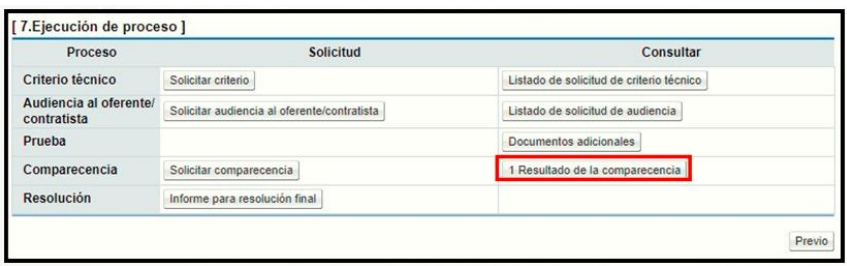

• Se despliega la pantalla "Acta del resultado de la audiencia oral". En la sección "1. Resultado de audiencia oral", se deben completar los campos: fecha de la audiencia oral y el contenido del resultado.

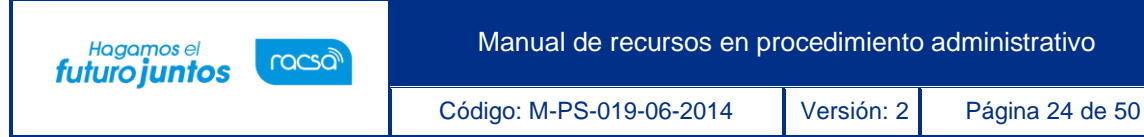

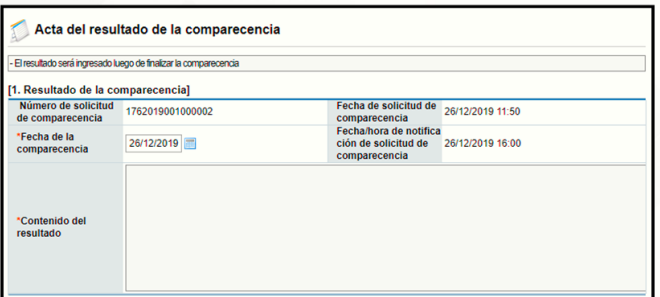

• En la sección "2. Participantes", el sistema permite agregar usuarios que han participado en la audiencia. Recuerde que los mismos deben estar inscritos en el Registro de Usuarios de SICOP. En caso de que se necesite excluir algún usuario invitado a la audiencia y que no se haya presentado, oprima el botón "Eliminar".

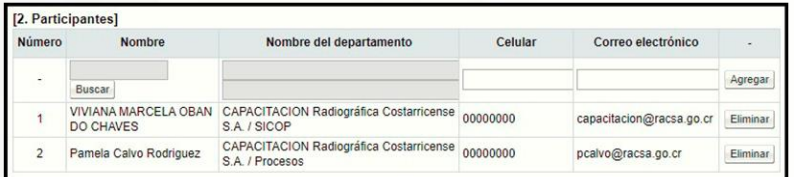

• En la sección "3. Archivo adjunto", puede adjuntar documentos, para ello digite el nombre del documento y luego pulse el botón "Examinar". El sistema permite en cualquier medio de almacenamiento, buscar y seleccionar el archivo correspondiente. Anexado el documento oprima el botón "Agregar".

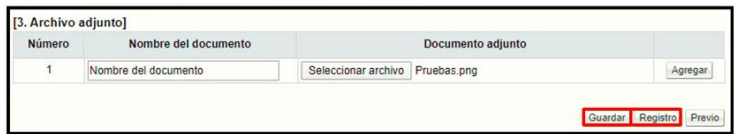

• Al quedar guardada el resultado de la audiencia oral el sistema permite modificar. El botón "Registro", tiene la funcionalidad de finalizar el proceso y al pulsarlo no permite hacer modificaciones.

#### <span id="page-24-0"></span>**Trámite de resolución final**

Para completar y guardar la resolución final, se debe seguir los siguientes pasos:

• En la sección "7. Ejecución de proceso", campo "Resolución", se oprime el botón "Resolución final".

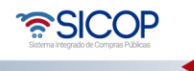

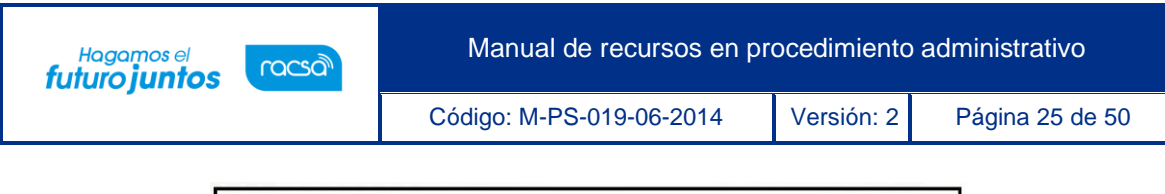

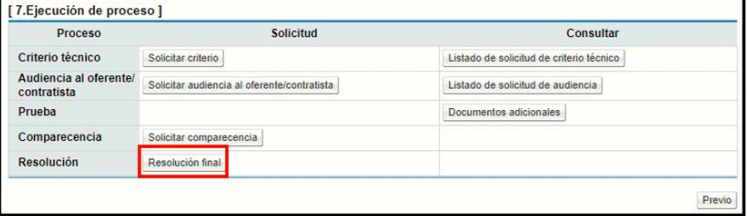

• Sistema despliega la pantalla "Resolución final de recurso". Debe completar los campos: "Resultandos", "Considerandos", "Sobre los hechos probados", "Sobre los hechos no probados" entre otros.

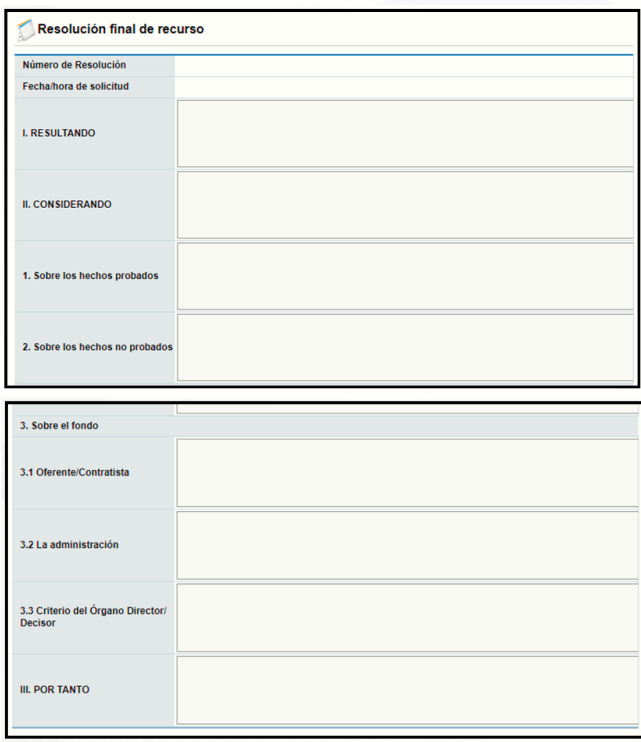

• En la sección "Archivo adjunto", puede adjuntar documentos, para ello digite el nombre del documento y luego pulse el botón "Examinar". El sistema permite ir a cualquier medio de almacenamiento, buscar y seleccionar el archivo correspondiente. Anexado el documento oprima el botón "Agregar".

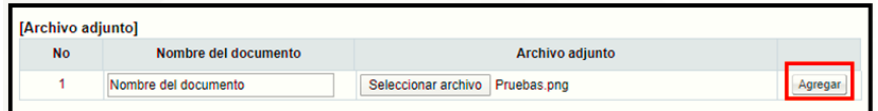

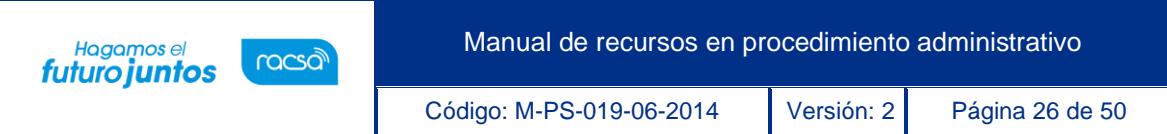

• En la sección "Tramitar firma del acto" se agrega el nombre del usuario que firmará la resolución del recurso previo a su notificación, para ello se oprime el botón "Buscar".

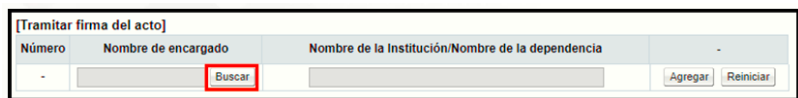

• El sistema muestra la pantalla "Búsqueda de encargado". En el campo "Nombre del encargado", se ingresa el nombre del usuario correspondiente y se oprime el botón "Consultar".

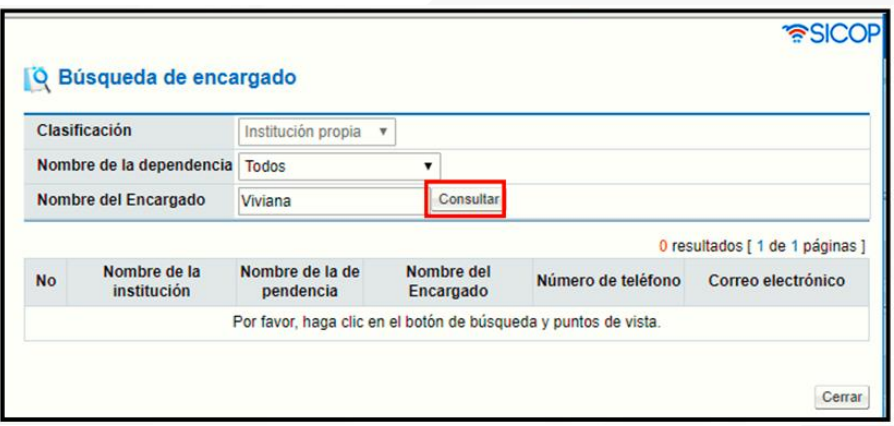

• El sistema despliega el nombre del usuario. Se debe oprimir en la información del campo "Nombre del encargado".

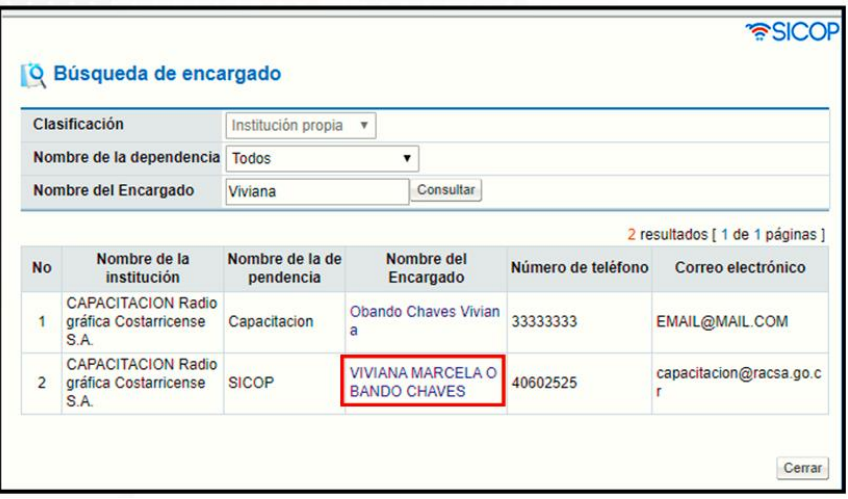

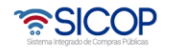

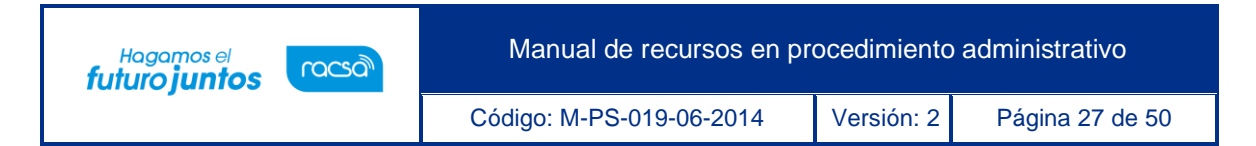

• Sistema completa la sección "3. Tramitar firma del acto", seguidamente pulsa el botón "Agregar". Para agregar el siguiente miembro se oprime el botón "Buscar", sucesivamente.

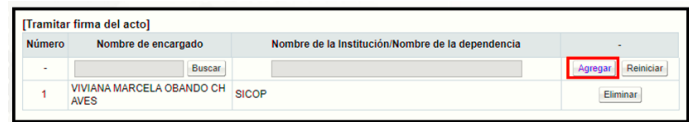

• Para solicitar la firma de los usuarios agregados se oprime el botón "Solicitar firma del acto", el cual tiene la funcionalidad de informar vía correo electrónico a los usuarios, que el documento ya está finalizado para su firma.

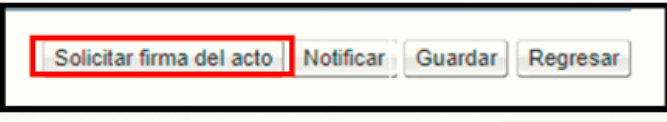

• Para guardar la resolución final se oprime el botón "Guardar".

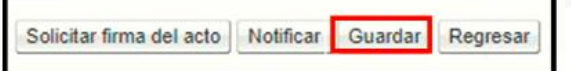

• Al quedar guardada la resolución final el sistema permite hacer modificaciones. Para notificar la resolución final se pulsa el botón "Notificar".

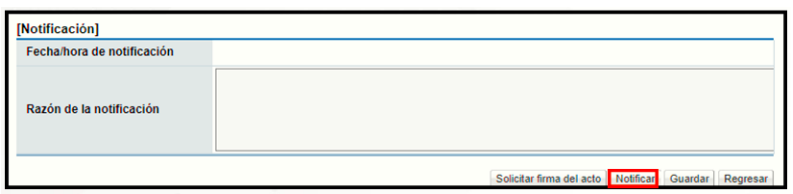

• Sistema muestra el mensaje emergente "¿Desea enviar? y las opciones "Aceptar" y "Cancelar". Pulsar en el botón "Aceptar".

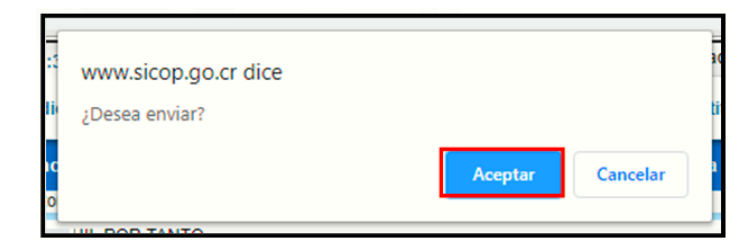

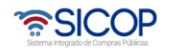

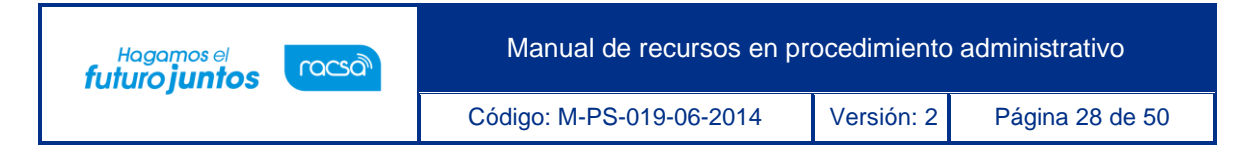

• Seguidamente se realiza el proceso para firmar digitalmente la solicitud.

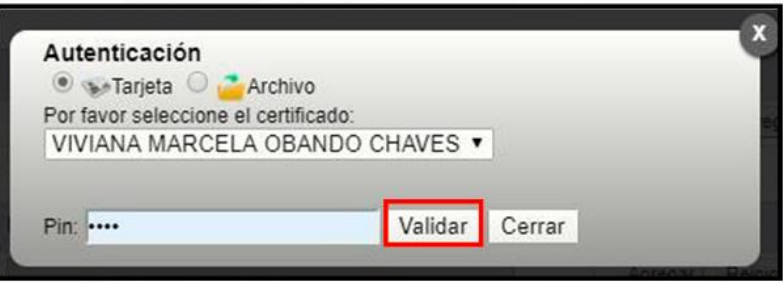

#### <span id="page-28-0"></span>**Traslado del recurso para resolver la apelación en subsidio**

- Notificada la resolución final del recurso se activa la sección "Asignar el encargado del recurso de apelación en subsidio". Esta permite elevar el recurso a una segunda instancia.
- El primer paso es trasladar el recurso al usuario con la competencia para distribuidor el recurso al encargo de tramitarlo, para ello debe oprimir el botón "Buscar".

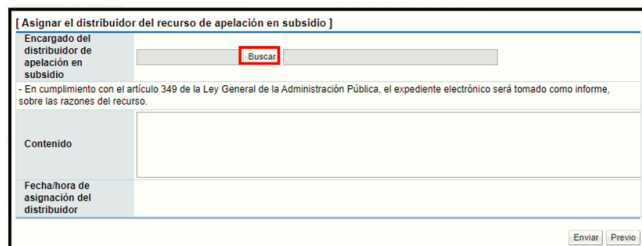

• Se activa la pantalla "Búsqueda de encargado". En el campo "Nombre del encargado", se ingresa el nombre del usuario correspondiente y se oprime el botón "Consultar"

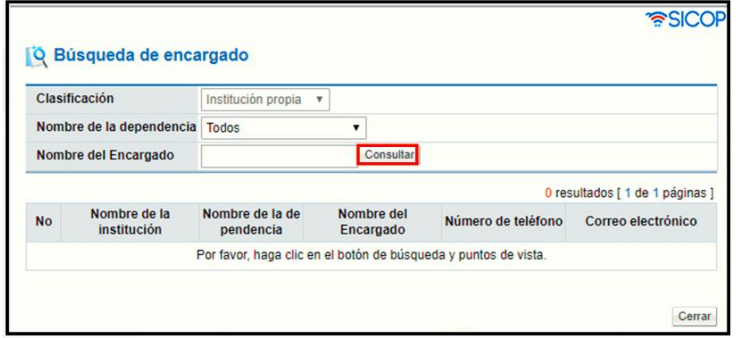

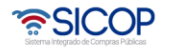

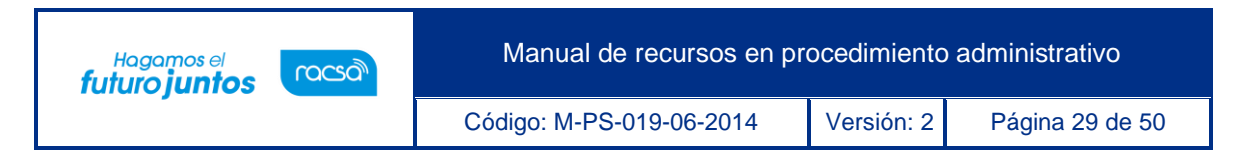

• El sistema despliega el nombre del usuario. Para seleccionarlo se pulsa en la información del campo "Nombre del encargado".

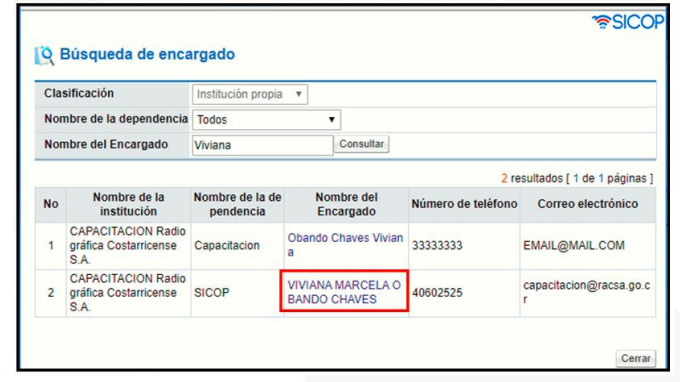

• Al pulsar en el campo "Nombre del encargado", el sistema completa el campo "Encargado del recurso de apelación en subsidio", seguidamente se oprime el botón "Enviar".

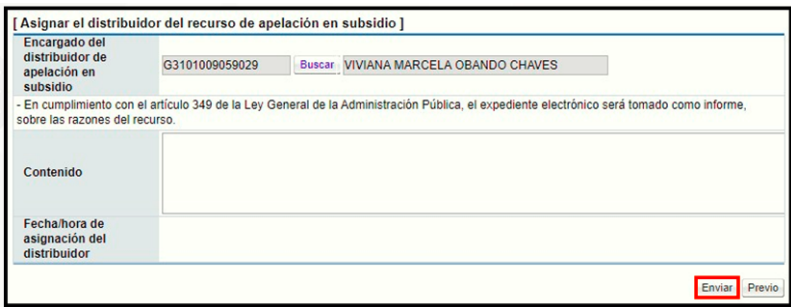

• Sistema muestra el mensaje emergente "¿Desea enviar al encargado del recurso de apelación en subsidio?". y las opciones "Aceptar" y "Cancelar". Pulsar en el botón "Aceptar".

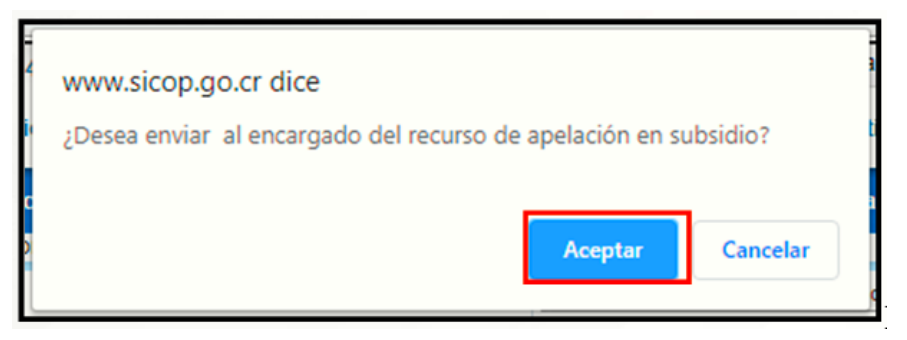

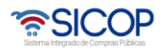

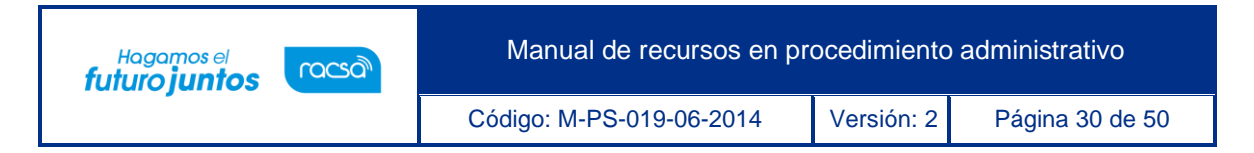

• Al quedar enviado el recurso a la segunda instancia se completa los campos "Fecha/hora de asignación de encargado".

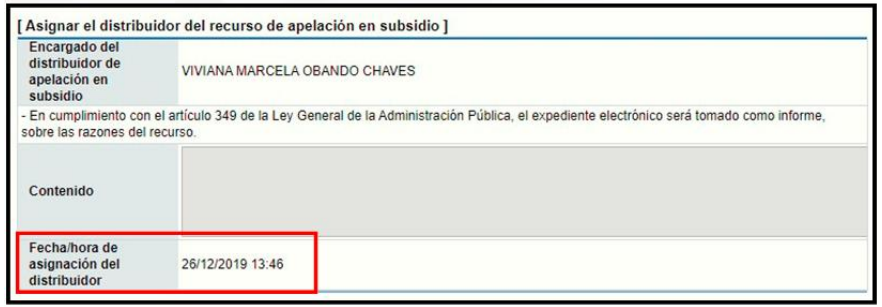

#### <span id="page-30-0"></span>**Trámite del recurso de dos instancias**

• Cuando se ha elegido la opción "Recurso de dos instancias", el sistema despliega la sección "7. Ejecución de proceso", donde el sistema permite tramitar criterios, solicitar información, gestionar audiencias, siguiendo los pasos ya explicados

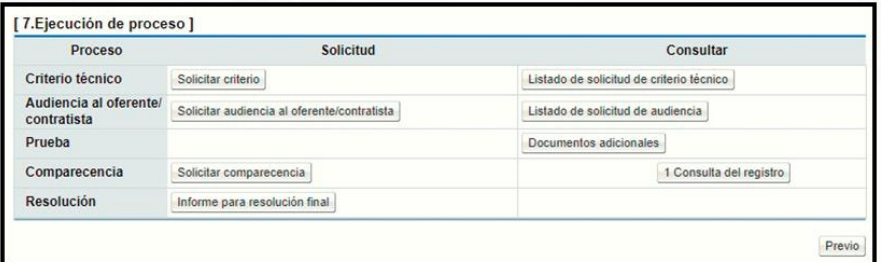

## <span id="page-30-1"></span>**Informe para la resolución final**

A continuación, se detallas los pasos para tramitar el informe de la resolución final:

• En la sección "7. Ejecución de proceso", se pulsa en el enlace: "Informe para resolución final".

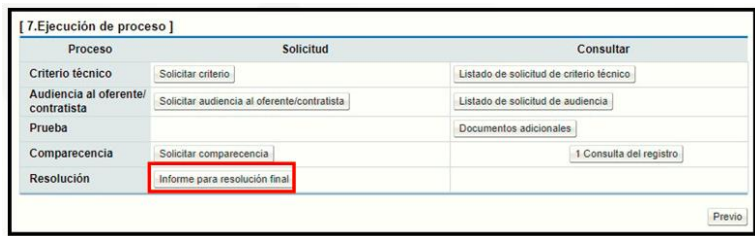

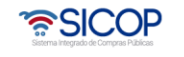

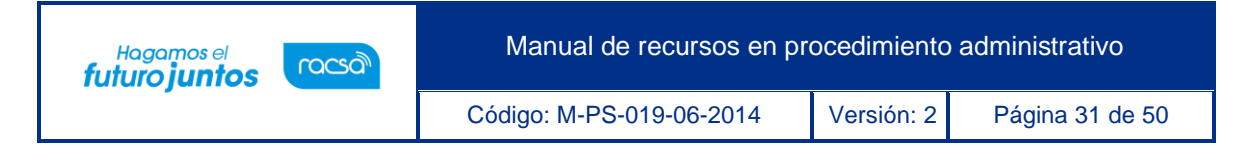

• Sistema despliega la pantalla "Informe para la resolución final", donde se completan los campos resultando, considerando, sobre los hechos probados, sobre los hechos no probados, sobre el fondo y el, por tanto.

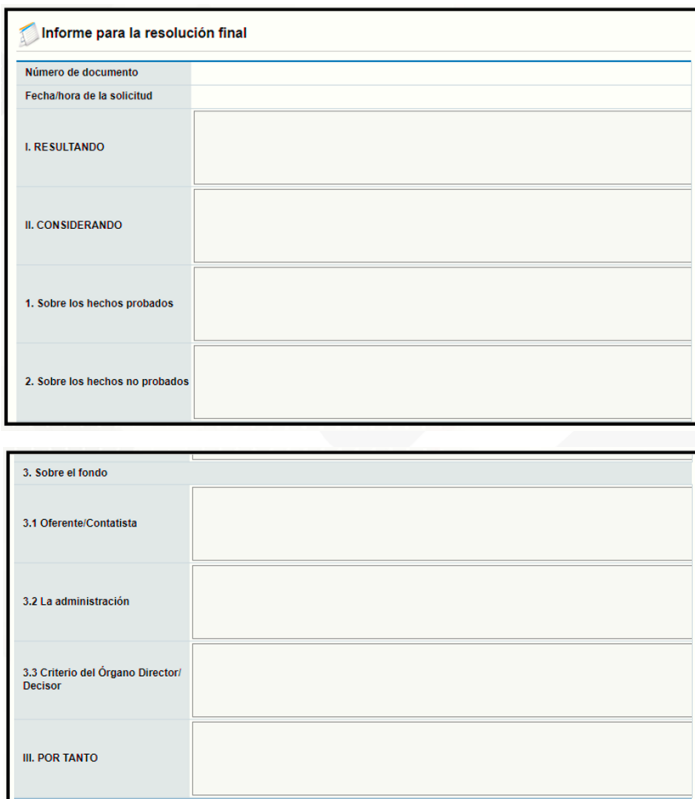

- La sección "Archivo adjunto", permite al usuario adjuntar archivos para ello se debe completar el campo "Nombre del documento", posteriormente pulsar el botón "Examinar".
- El sistema permite ir a cualquier medio de almacenamiento para buscar y seleccionar el archivo que se anexará. Para anexar otro archivo debe oprimir el botón Agregar.

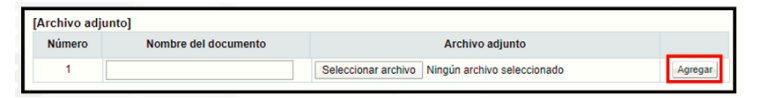

• La sección "Tramitar firma del acto", tiene la funcionalidad de agregar los usuarios para que los mismos firmen electrónicamente el informe, sin embargo, no es un paso obligatorio. Para el trámite se debe oprimir el botón "Buscar".

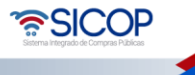

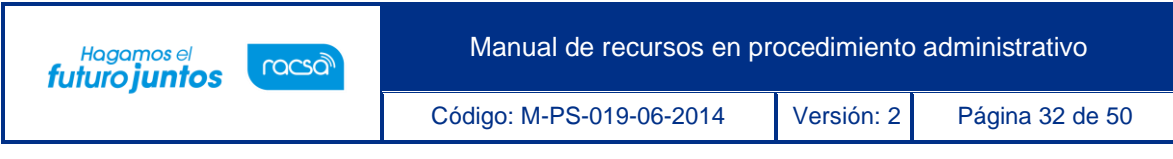

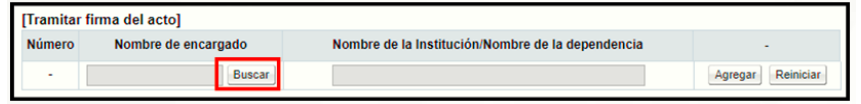

• Al oprime el botón "Buscar", se activa la pantalla "Búsqueda del encargado", para elegir el usuario se oprime en el nombre de cada miembro.

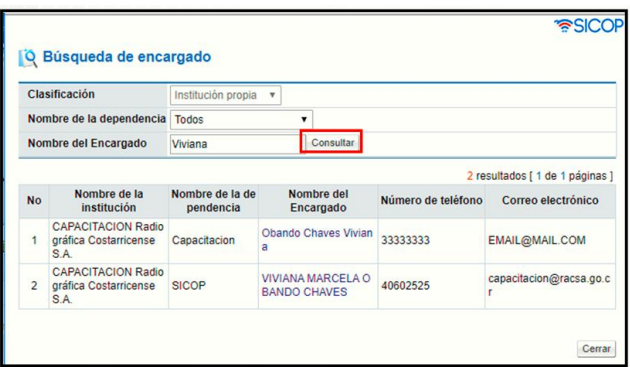

- Sistema va completando la sección "Tramitar firma del acto", seguidamente pulsa el botón "Agregar". Para agregar el siguiente usuario se oprime el botón "Buscar", nuevamente.
- Para solicitar la firma a los usuarios agregados en la sección "Tramitar firma del acto", se pulsa el botón "Solicitar firma del acto".

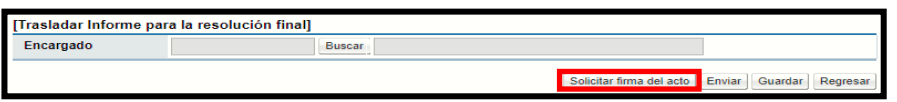

- Este botón tiene la funcionalidad de informar vía correo electrónico a los usuarios, que el documento ya está finalizado para su firma.
- Al pulsar el botón "Solicitar firma del acto" y no se ha agregado al menos un usuario, el sistema despliega el siguiente mensaje "Para solicitar la firma del acto debe agregar el representante" y no realiza la solicitud de firma.
- Cuando al menos un usuario ha firmado y se desea modificar el contenido el sistema muestra el siguiente mensaje: "Hay miembros que han firmado, si modifica el contenido las firmas se invalidan y debe volver a solicitarlas. ¿Desea continuar? Y

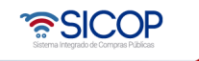

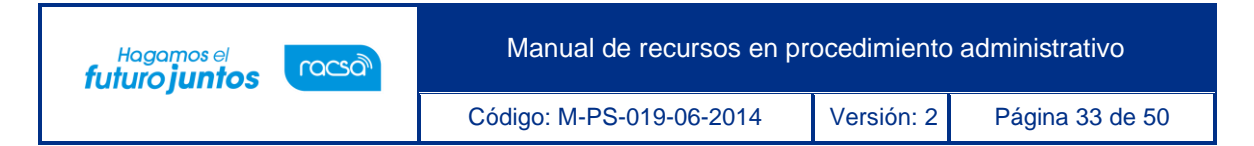

los botones "Aceptar" y "Cancelar". Si oprime cancelar no permite la modificación del contenido de la pantalla. Si pulsa Aceptar, las firmas se invalidan y permite modificar cualquier campo de la pantalla.

• Al pulsar el botón "Enviar" y hay firmas pendientes, el sistema no permite continuar y muestra el siguiente mensaje emergente "No se puede enviar el acto hay firmas pendientes.

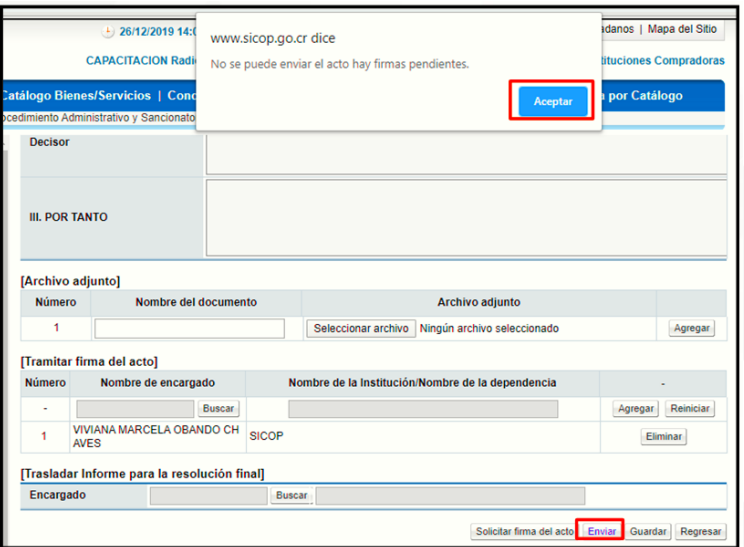

• Tramitada la firma electrónica el sistema muestra el botón "Consulta de la firma", relacionado a cada usuario.

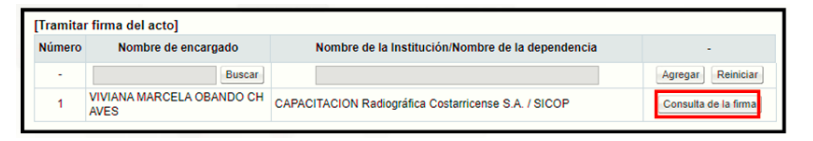

• Al pulsar el botón "Consulta de la firma ", despliega la siguiente pantalla con el detalle de la firma electrónica.

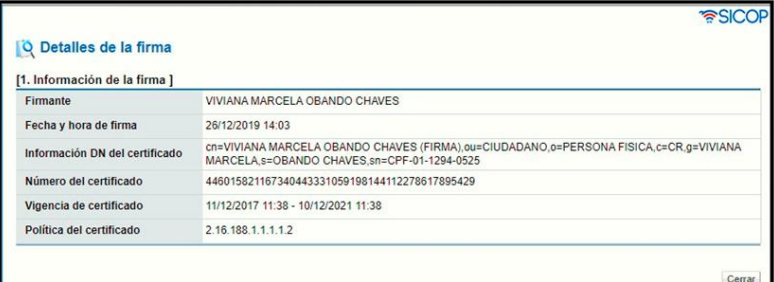

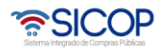

• Finalizado el informe se traslada al usuario competente para dictar la resolución final, en la sección "Trasladar informe para la resolución final", se pulsa el botón "Buscar".

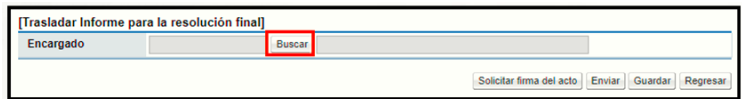

- Se despliega la pantalla "Búsqueda de encargado", en el campo "Nombre del encargado", se ingresa el nombre del usuario correspondiente y se oprime el botón "Consultar". Este usuario debe tener asignado el rol "Recursos 2".
- El sistema despliega el nombre del usuario. Para seleccionarlo se pulsa en la información del campo "Nombre del encargado".

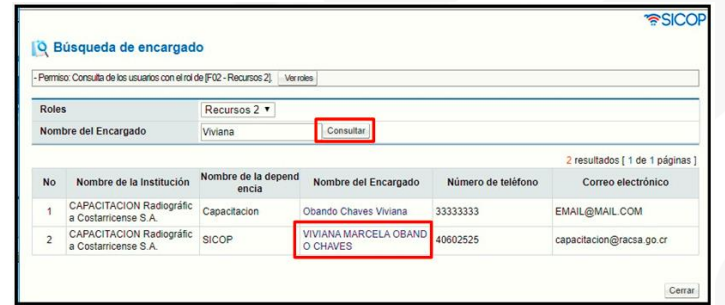

• Al pulsar en el campo "Nombre del encargado", el sistema completa el campo "Encargado", seguidamente se oprime el botón "Enviar".

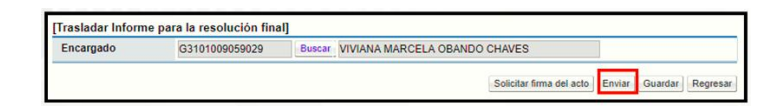

• Sistema despliega el mensaje ¿Desea enviar? y las opciones "Aceptar" y "Cancelar".

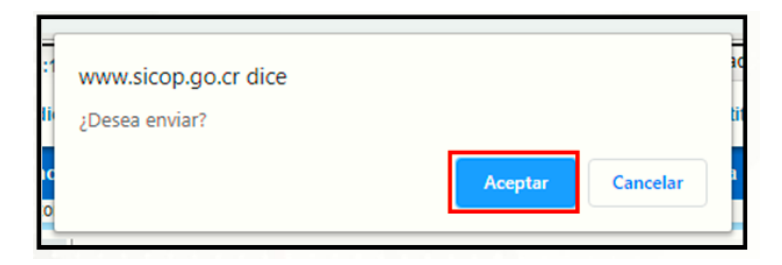

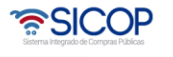

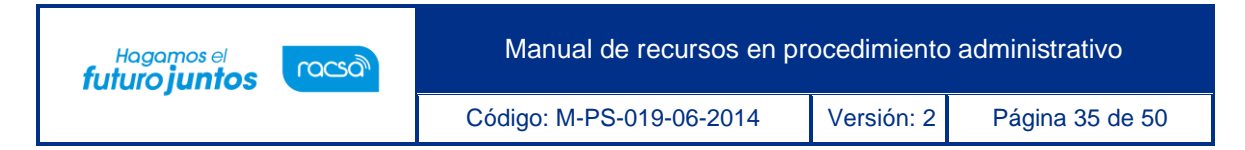

• Al oprimir el botón "Aceptar", se tramita la firma electrónica.

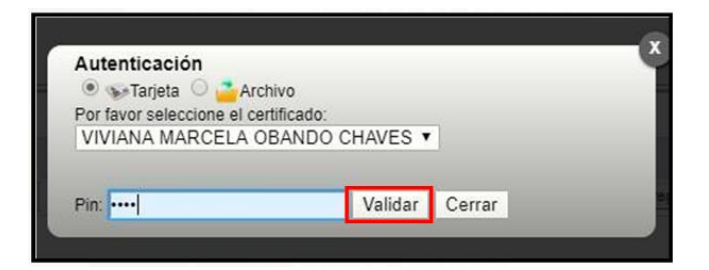

## <span id="page-35-0"></span>**Resolución final**

• En el menú "Procedimiento administrativo y sancionatorio", se selecciona la opción "Recepción solicitud aprobación resolución final recurso"

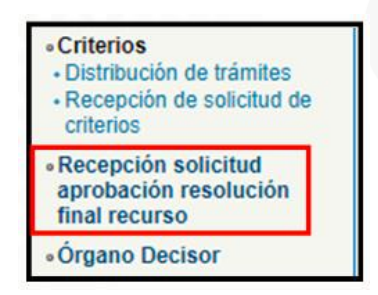

• El sistema muestra la pantalla "Listado de resoluciones finales". Para realizar una búsqueda específica se utilizan los filtros ingresando la información correspondiente, luego se oprima el botón consultar. Para ingresar a tramitar nueva resolución final de recurso acto final se debe oprimir en el botón "Sin tramitar", del recurso correspondiente

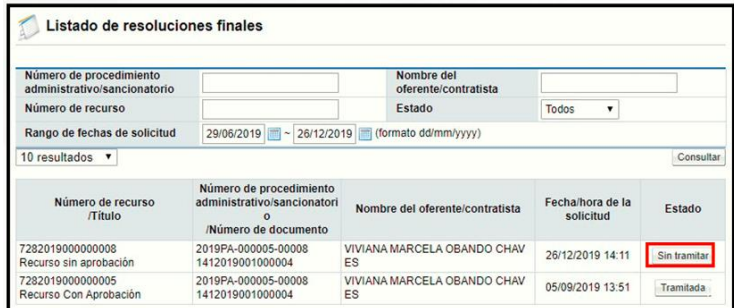

• El sistema muestra la pantalla "Resolución final de recurso", formada por las siguientes secciones: "1. Consultar la información del procedimiento": En esta

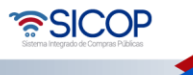

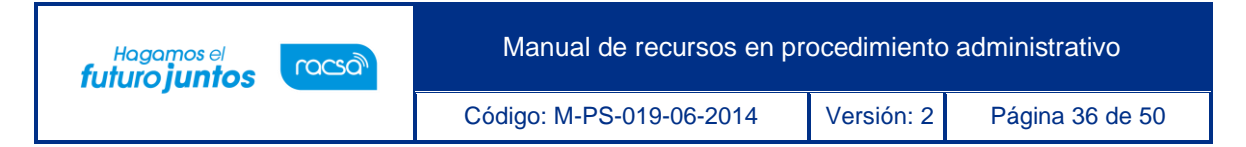

sección el sistema permite consultar la recomendación de la resolución final, el recurso y el acto de apertura.

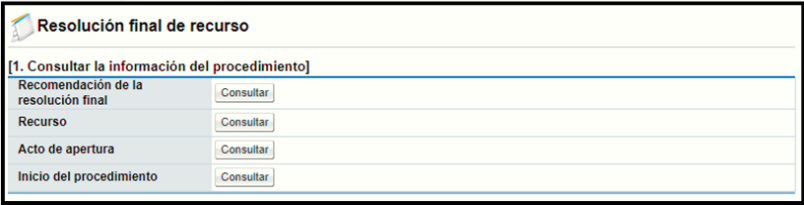

- La sección "2. Autorizar el ejecutor del trámite", permite nombrar a un ejecutor del trámite, quien será el encargado de tramitar la resolución final.
- La búsqueda de este usuario no es obligatoria, o sea es opcional. Para agregar al ejecutor del trámite se oprime el botón "Buscar", sistema despliega la pantalla "Búsqueda de encargado"
- El usuario que se desea seleccionar debe tener asignado el rol "Ejecutor de trámite del acto final". En el campo "Nombre del encargado", se ingresa el nombre del usuario correspondiente y se oprime el botón "Consultar". El sistema despliega el nombre del usuario. Para seleccionarlo se pulsa en el campo "Nombre del encargado".

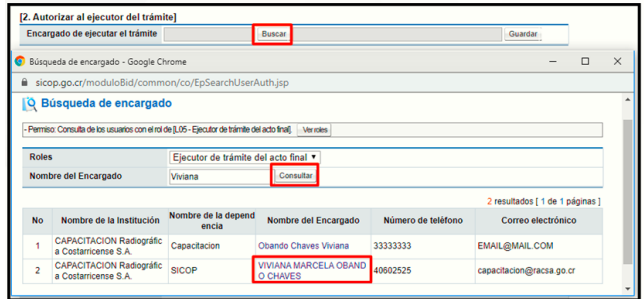

• Sistema completa el campo "Encargado de ejecutar el trámite", se oprime el botón "Guardar" y las opciones "Aceptar" y "Confirmar".

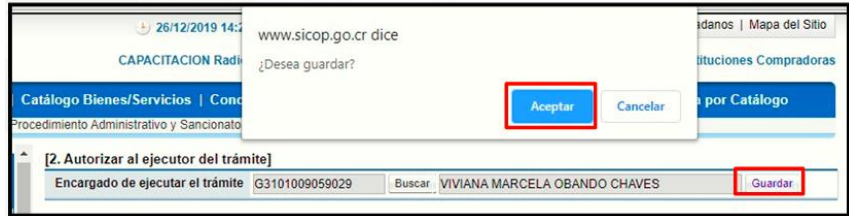

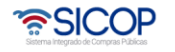

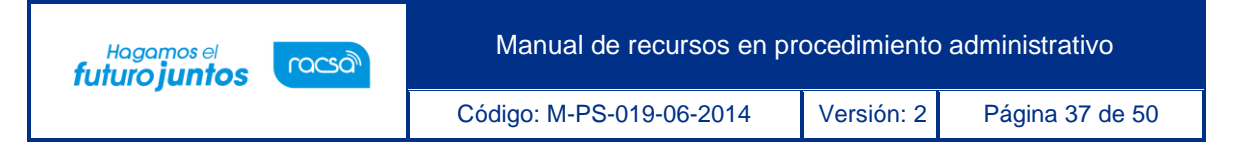

- Una vez seleccionado, el usuario con el rol "Ejecutor de trámite del acto final", esté también podrá tramitar la resolución final, completando y modificando el contenido, así como proceder a solicitar información.
- Sección "3. Contenido del acto final", en esta se muestran los siguientes campos "Resultandos", "Considerandos", "Sobre los hechos probados", "Sobre los hechos no probados", "Oferente/contratista", "La Administración", "Criterio del Órgano Director" y el "Por tanto". En estos campos el sistema importa la información del informe para la resolución final. El sistema permite modificar, eliminar la información de estos.

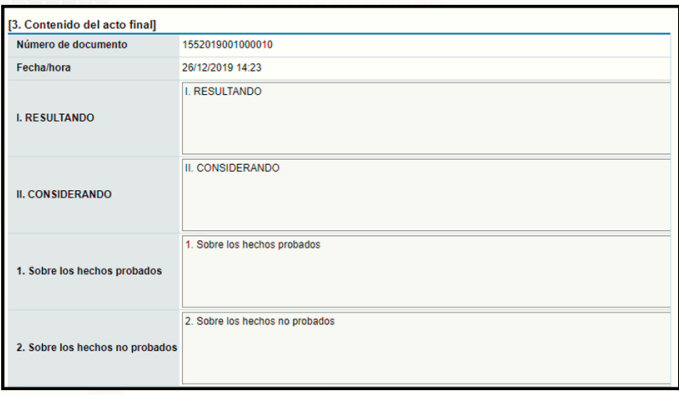

• En la sección "4. Archivo adjunto", se puede anexar documentos, para lo cual se completa el campo "Nombre del documento" y pulsa el botón "Examinar". El sistema permite ingresar al medio donde se encuentre el archivo almacenado el cual se selecciona y pulsa el botón "Abrir". El documento seleccionado queda anexado. Para agregar el siguiente documento se pulsa el botón "Agregar".

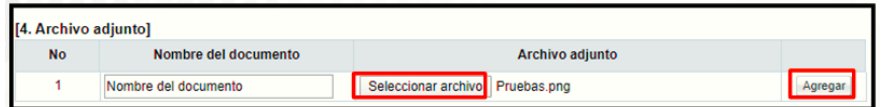

• La sección "5. Notificación", opcionalmente se registra el contenido de la razón de notificación y el campo "Fecha/hora de notificación", el sistema lo completa una vez que se notifica la resolución final.

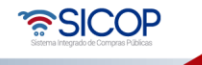

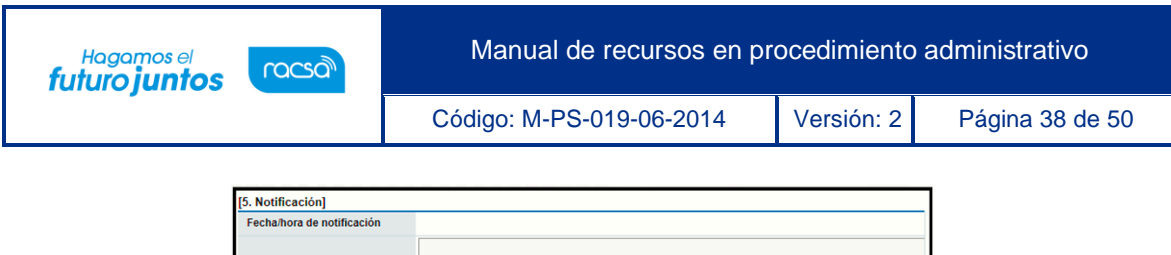

• Para registrada se oprime el botón "Guardar", se muestra el mensaje emergente: ¿Desea guardar? El usuario pulsa el botón "Aceptar" con el objetivo de guardar la información.

Razón de la notificación

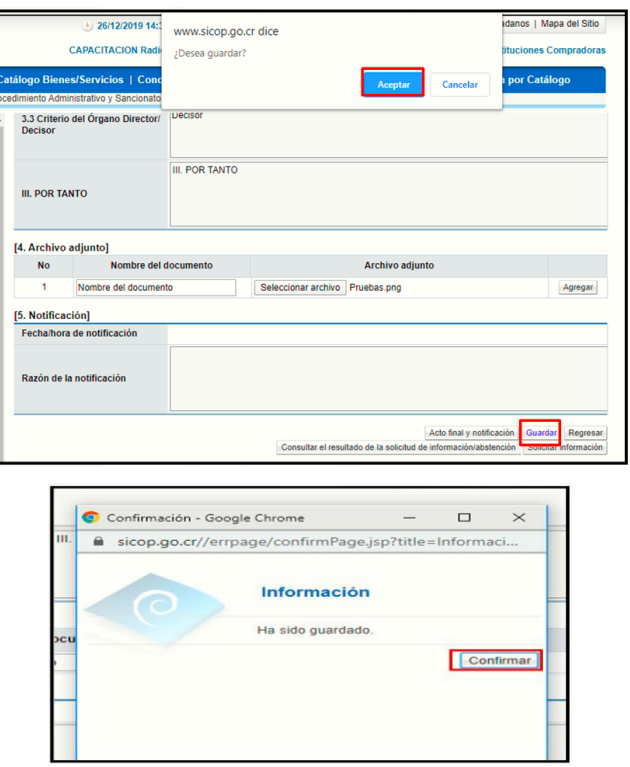

• Para dictar la resolución final y notificarla al oferente/contratista el usuario pulsa el botón "Acto final y notificación", se muestra el mensaje emergente: ¿Desea notificar?. El usuario pulsa el botón "Aceptar".

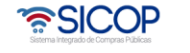

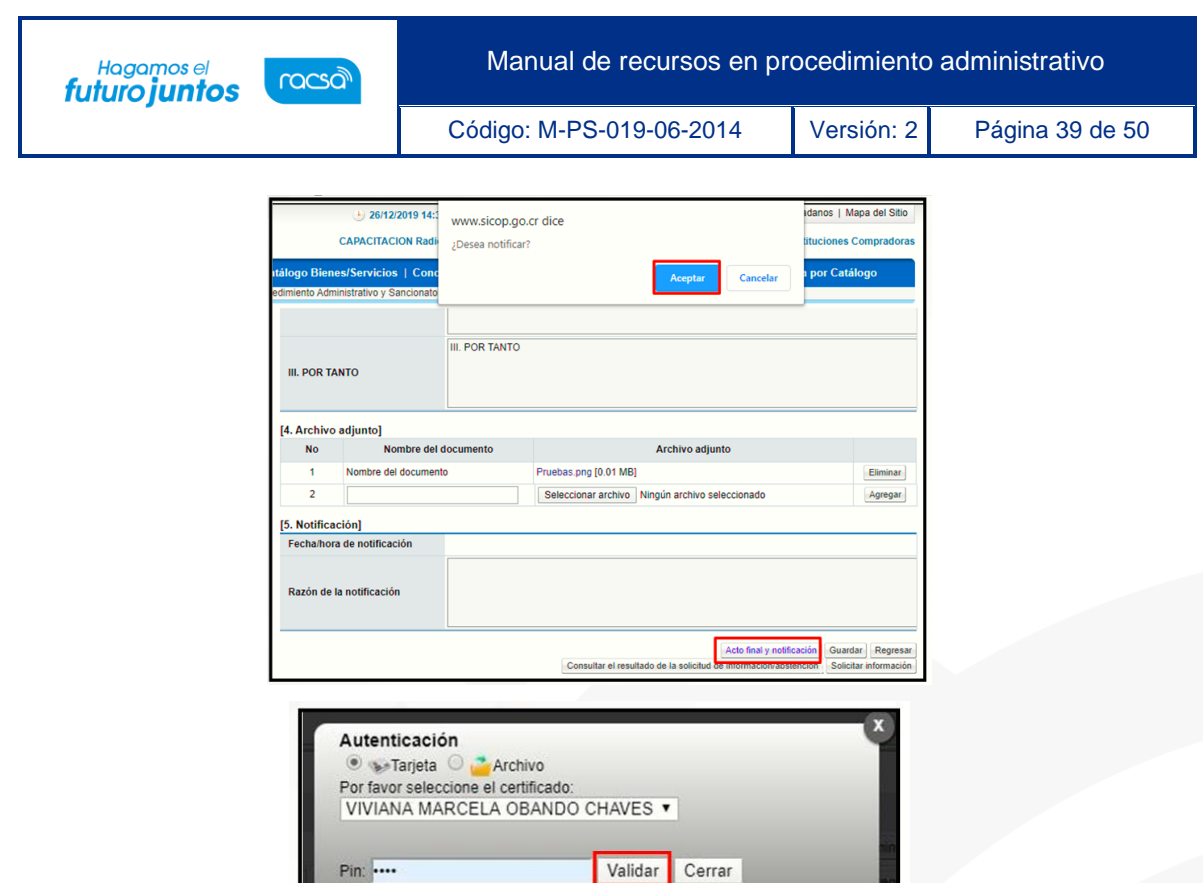

• Sistema presente el mensaje emergente "Ha sido notificado". El usuario pulsa el botón "Confirmar".

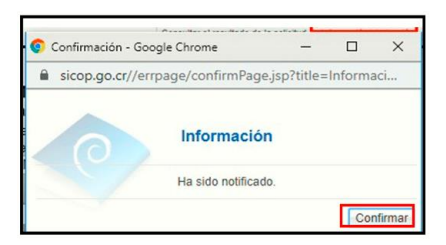

• El sistema envía correo electrónico al oferente/contratista informando la notificación de la resolución del acto final.

#### <span id="page-39-0"></span>**Ejecutor del trámite de la resolución final**

• La sección "2. Autorizar el ejecutor del trámite", permite nombre a un ejecutor del trámite. Este usuario también podrá tramitar el acto final, los pasos están detallados en el punto "4.4.2 Resolución final", así como proceder a solicitar información.

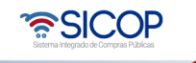

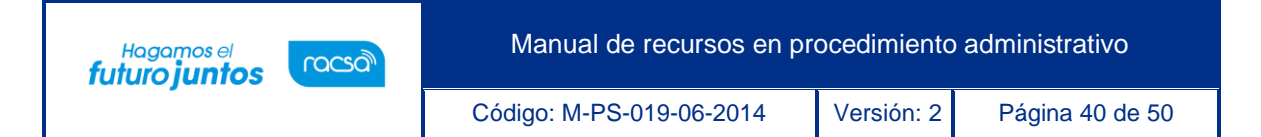

• En la pantalla "Resolución final del recurso", el usuario con el rol "Ejecutor de trámite del acto final", no podrá dictar el acto final ni notificarlo al oferente/contratista, por tanto, el botón "Acto final y notificación", no se le mostrará, en su lugar se visualiza el botón "Remitir acto final para la notificación", el cual tiene la funcionalidad de notificar vía correo electrónico al usuario competente para dictar y notificar la resolución final del recurso.

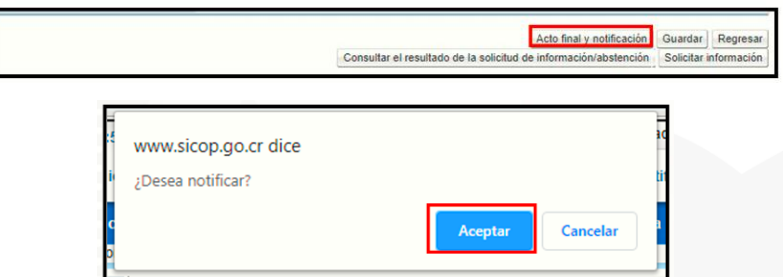

#### <span id="page-40-0"></span>**Solicitud de información y abstención**

Para solicitar información/abstención al funcionario competente debe seguir los siguientes pasos:

• En la pantalla "Resolución final del recurso", se pulsa el botón "Solicitar información/abstención", ubicado en la parte inferior.

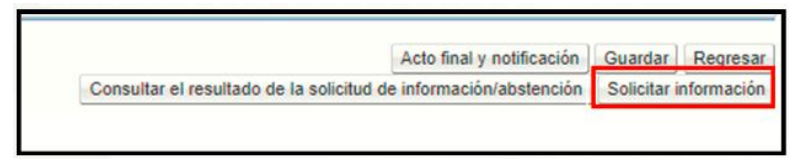

• Al pulsar el botón "Solicita información/abstención", el sistema muestra la pantalla "Solicitud de información/abstención", donde se debe completar los campos "Tipo de solicitud", "Asunto" y "Contenido de la solicitud".

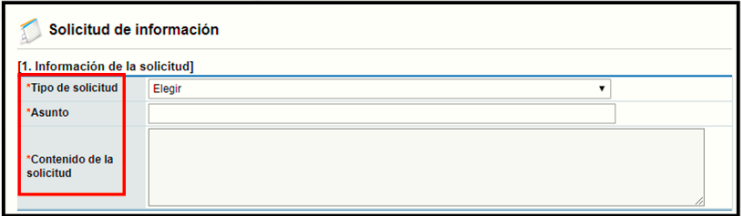

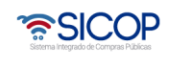

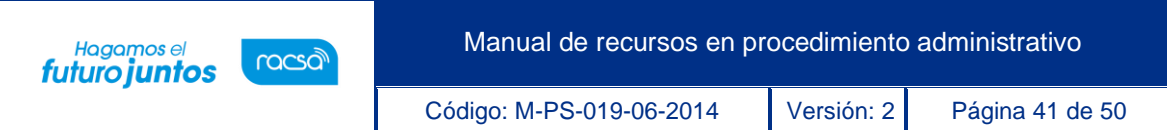

• La sección "2. Archivo adjunto", permite anexar documentos a la solicitud de información/abstención, para ello se completa el campo "Nombre del documento", se pulsa el botón "Examinar". El sistema permite buscar en cualquier medio de almacenamiento y seleccionar el archivo. En caso de que requiera anexar más archivos se oprime el botón "Agregar".

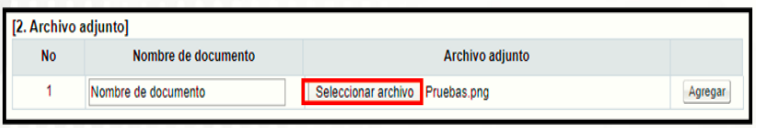

• La sección "3. Encargado relacionado", permite buscar el/los usuario (os) a quien (es) se le solicitará la información/abstención. Debe oprimir el botón "Buscar".

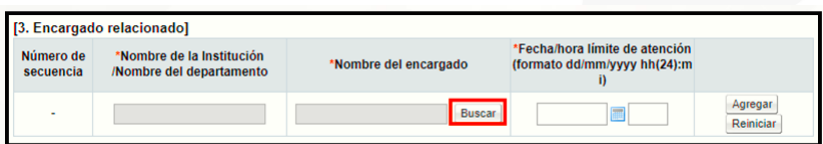

• El sistema muestra la pantalla "Búsqueda de encargado". No se requiere de un rol específico para el usuario a quien se le solicitará la información/abstención. En el campo "Nombre del encargado", se ingresa el nombre del usuario correspondiente y se oprime el botón "Consultar". El sistema despliega el nombre del usuario. Para seleccionarlo se debe oprime en la información del campo "Nombre del encargado"

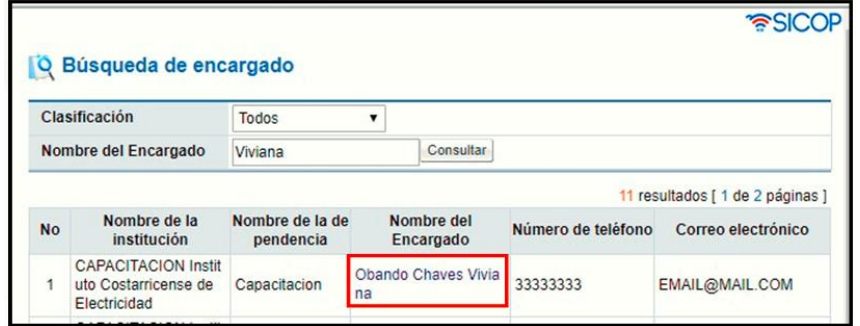

• Al pulsar en el campo "Nombre del encargado", el sistema completa los campos de la sección "3. Encargado relacionado". Seguidamente se asigna la fecha y hora límite para la respuesta y oprime el botón "Agregar".

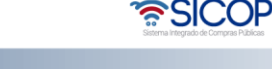

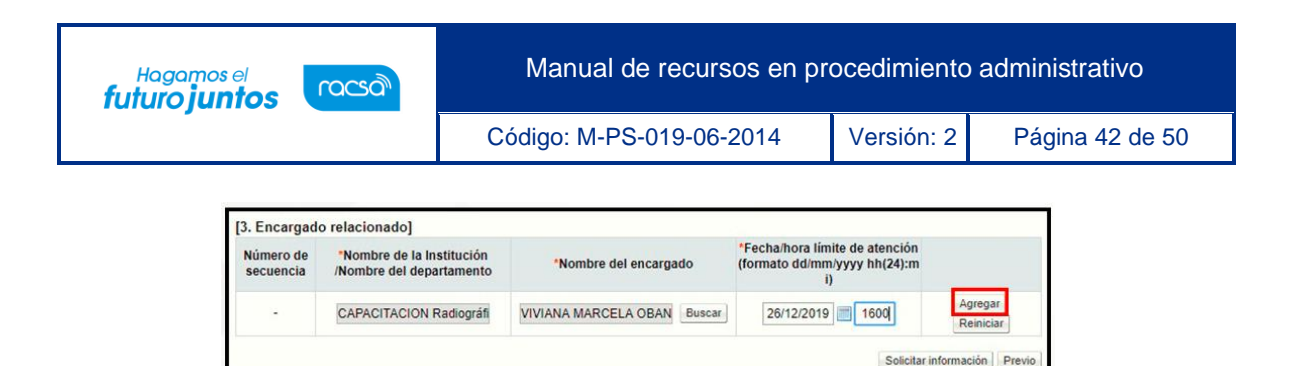

• Para enviar la solicitud de información/abstención, se debe oprime el botón "Solicitar información/abstención".

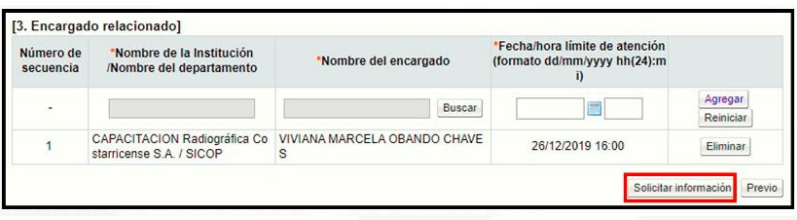

• Sistema muestra el mensaje emergente "¿Desea enviar la solicitud de información/abstención?". y las opciones "Aceptar" y "Cancelar". Pulsar en el botón "Aceptar".

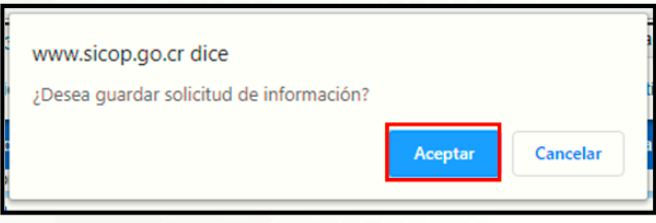

• Seguidamente se realiza el proceso para firmar digitalmente la solicitud.

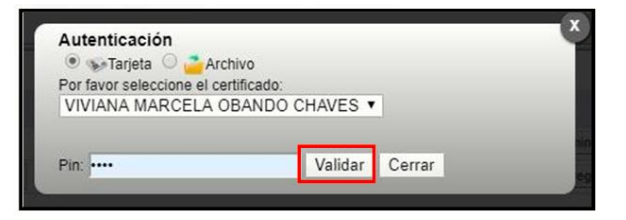

• El sistema muestra el siguiente mensaje de conformación: "La solicitud de información/abstención ha sido enviada". Pulse el botón "Confirmar". Posteriormente envía mensaje de correo electrónico al usuario a quien se le ha solicitado la información o la abstención

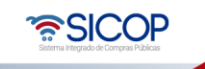

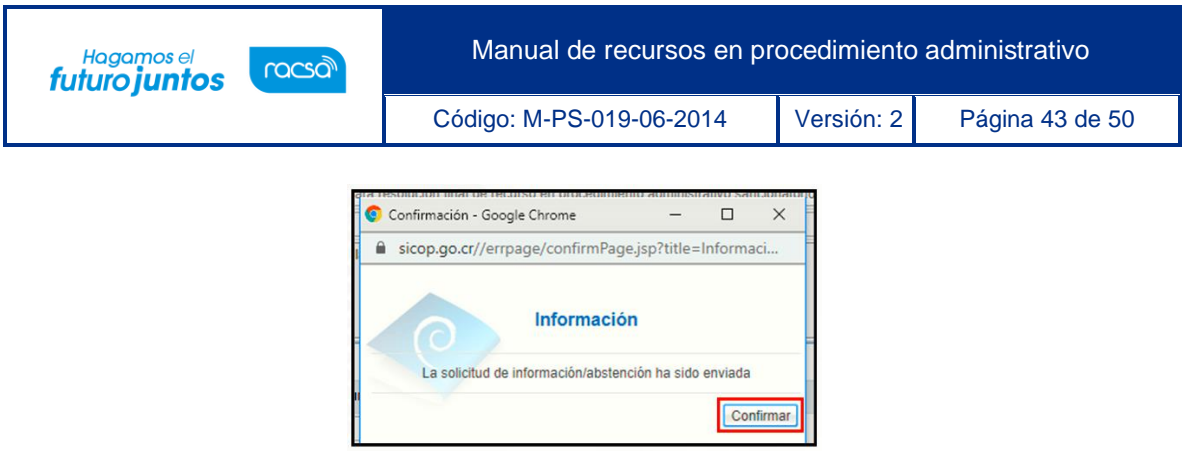

## <span id="page-43-0"></span>**Consulta respuesta de la solicitud información y abstención**

Para consultar la respuesta de la solicitud de información/abstención se debe seguir los siguientes pasos:

• En la pantalla "Acto final", se pulsa el botón "Listado de Solicitud de información/abstención", ubicado en la parte inferior de la pantalla.

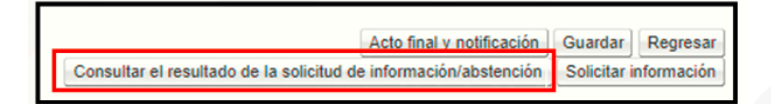

• El sistema muestra la pantalla "Listado de solicitud de información/abstención". Si desea realizar una búsqueda específica utilice los filtros ingresando la información corresponde, luego oprima el botón "Consultar". Seleccione la solicitud de información correspondiente y oprima en el campo "Asunto".

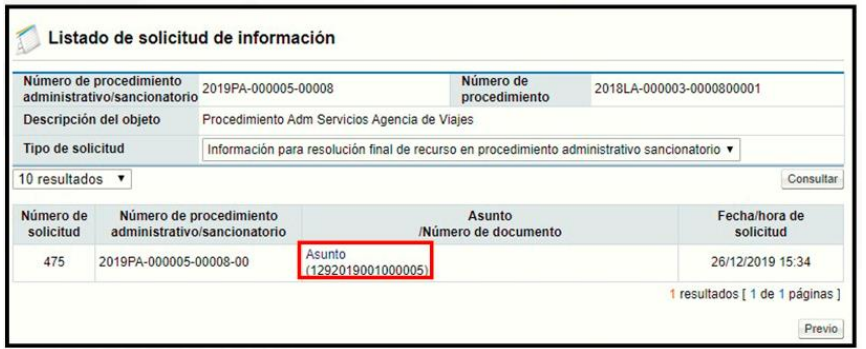

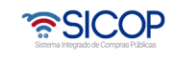

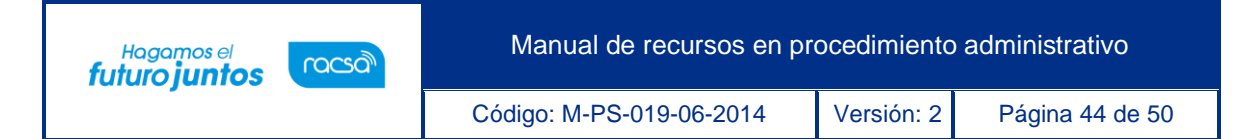

• Se despliega la pantalla "Detalles de la solicitud de información/abstención". En la sección "1. Solicitud de información/abstención", se muestra el contenido de la solicitud de información/abstención.

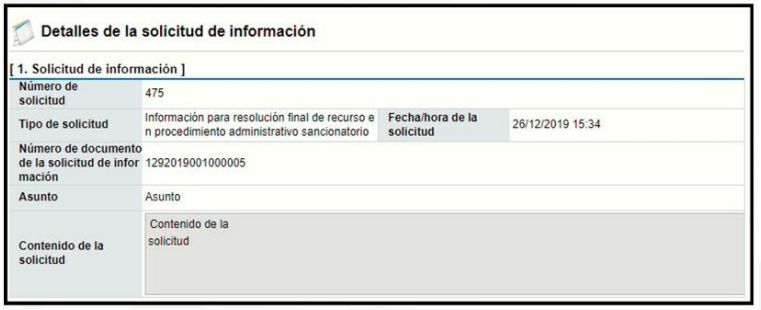

• En la sección "3. Encargado relacionado", se consulta la respuesta de la solicitud de información/abstención pulsando el botón "Resuelto", ubicado en el campo "Estado de la verificación".

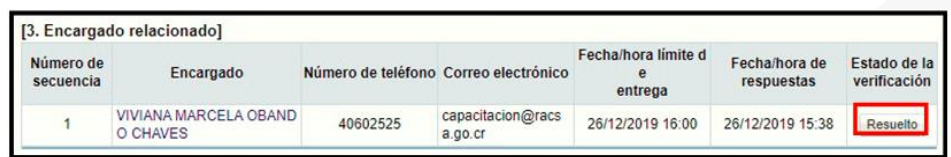

• El sistema muestra la pantalla "Respuesta a la solicitud de información/abstención", en el campo "Comentarios de la respuesta", se consulta el contenido correspondiente. Para volver a la pantalla anterior oprima el botón "Cerrar".

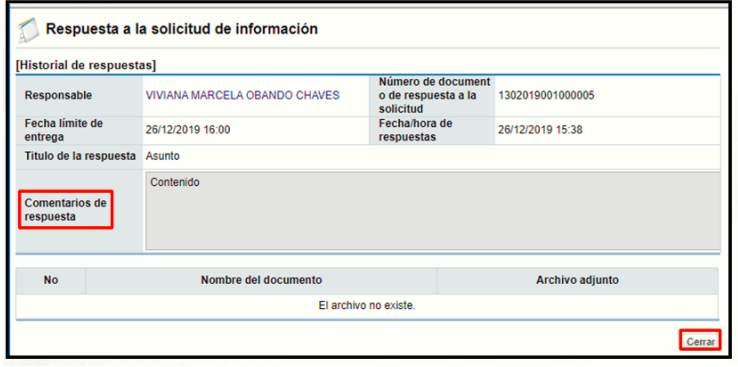

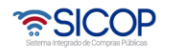

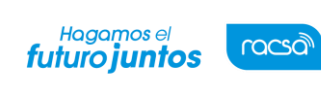

#### <span id="page-45-0"></span>**Recurso de apelación en subsidio**

Para tramitar la resolución de este recurso se siguen los siguientes pasos:

#### <span id="page-45-1"></span>**21.1 Distribución del recurso de apelación en subsidio**

• En el menú "Procedimiento administrativo y sancionatorio", se selecciona la opción "Recurso".

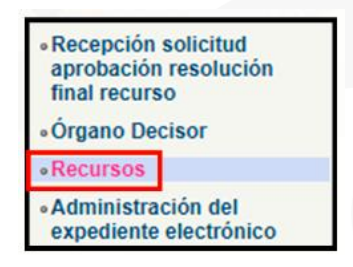

• El sistema muestra la pantalla "Listado de recurso de procedimiento administrativo/sancionatorio". Para realizar una búsqueda específica se utilizan los filtros ingresando la información correspondiente, luego se oprima el botón consultar. Para distribuir o asignar el encargado de tramitar el curso de apelación en subsidio se debe oprimir en el botón "Resuelto", del recurso correspondiente.

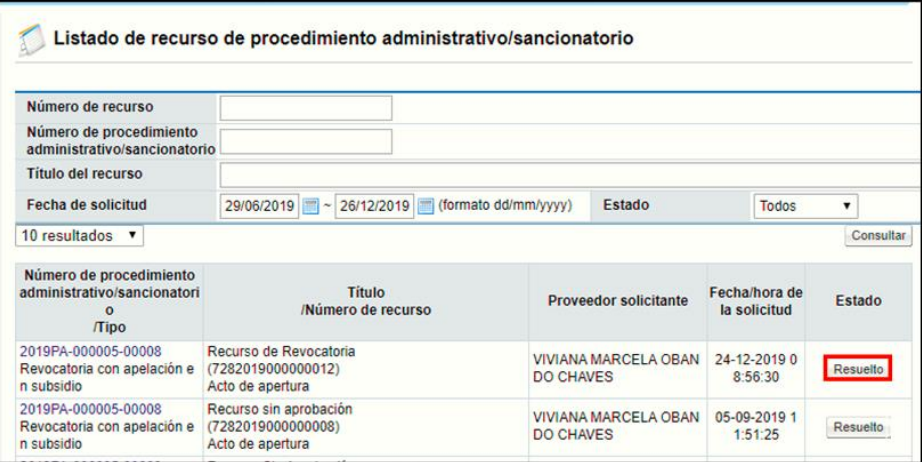

• Sistema despliega la pantalla para hacer la consulta detallada del recurso de procedimiento administrativo/sancionatorio. En la sección "6. Encargado del

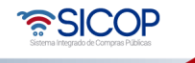

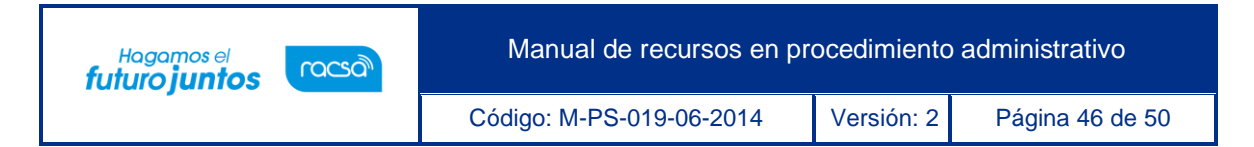

recurso", se debe buscar el usuario quien se encargará de tramitar el recurso apelación en subsidio. Para ello se oprime el botón "Buscar".

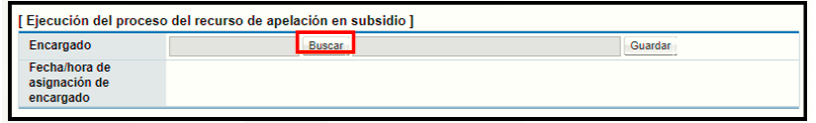

• Sistema despliega la pantalla "Búsqueda del encargado". Para seleccionarlo se pulsa en la información del campo "Nombre del encargado". El usuario debe tener el rol "Recursos 1".

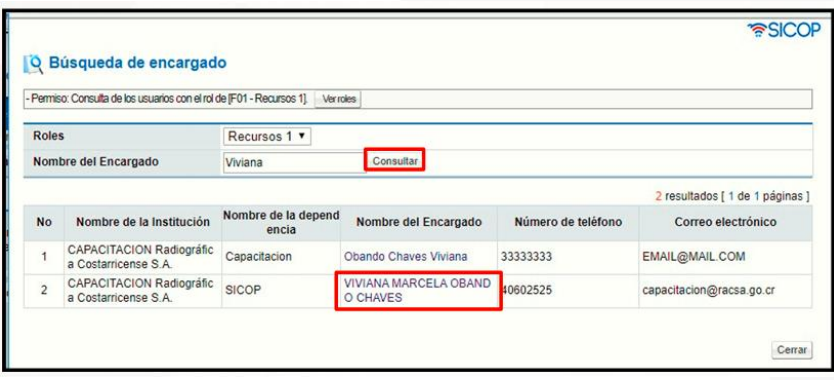

• Al pulsar en el campo "Nombre del encargado", el sistema completa los campos de la sección "6. Encargado del recurso". Para continuar se debe oprime el botón "Guardar".

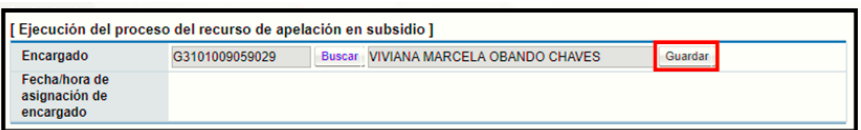

• Sistema muestra mensaje de confirmación, se pulsa el botón "Confirmar".

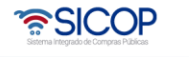

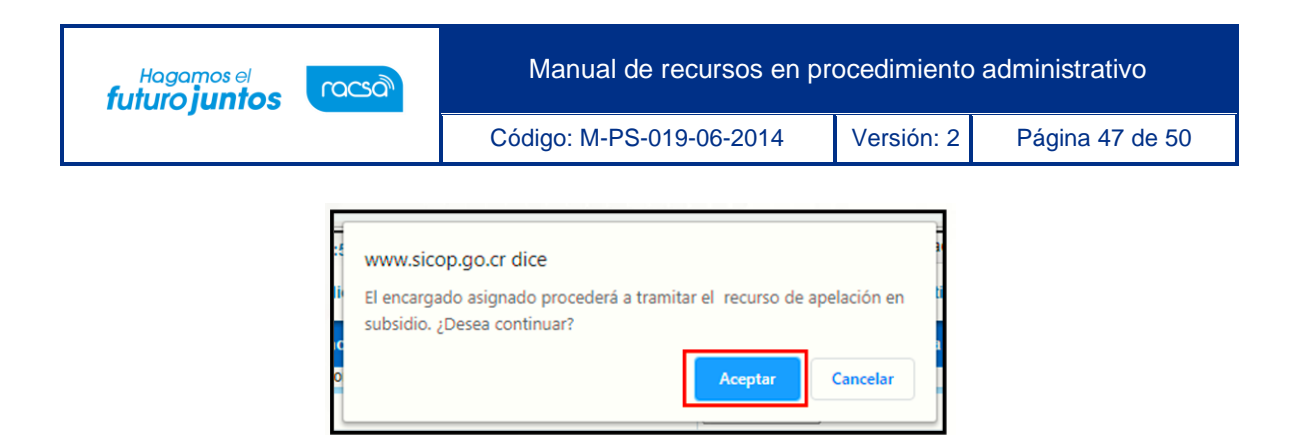

• Sistema completa el campo "Fecha/hora de asignación de encargado".

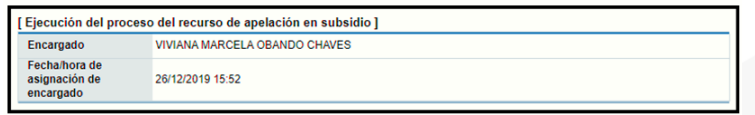

#### <span id="page-47-0"></span>**21.2 Trámite del recurso de apelación en subsidio**

• En el menú "Procedimiento administrativo y sancionatorio", se selecciona la opción "Recurso".

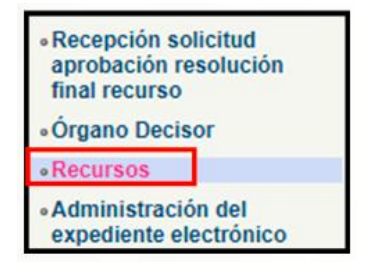

• El sistema muestra la pantalla "Listado de recurso de procedimiento administrativo/sancionatorio". Para realizar una búsqueda específica se utilizan los filtros ingresando la información correspondiente, luego se oprima el botón consultar. Para iniciar el trámite del recurso de apelación en subsidio se debe oprimir en el botón "En proceso", del recurso correspondiente el cual se identifica por tener en el titulo la nota "SUBSIDIO".

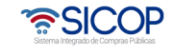

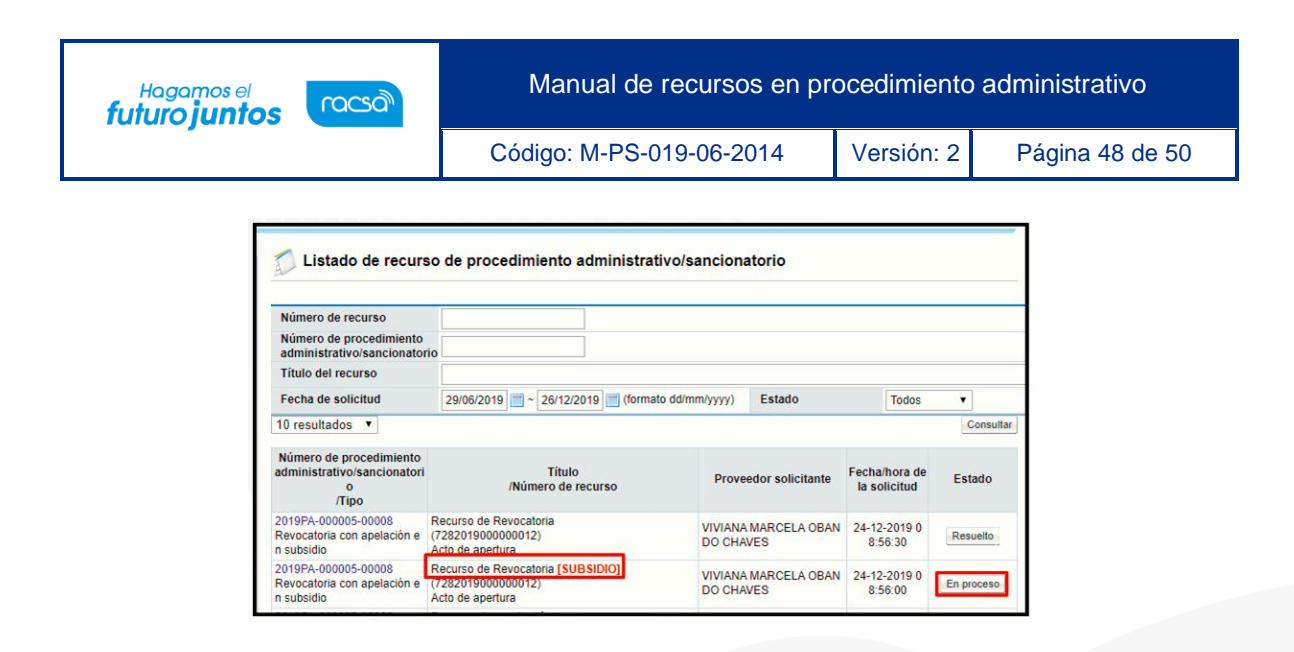

• Sistema despliega la pantalla "Consulta detallada del recurso de procedimiento administrativo/sancionatorio" para hacer la consulta detallada del recurso y continuar con su trámite de acuerdo con lo mencionado en este manual.

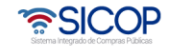

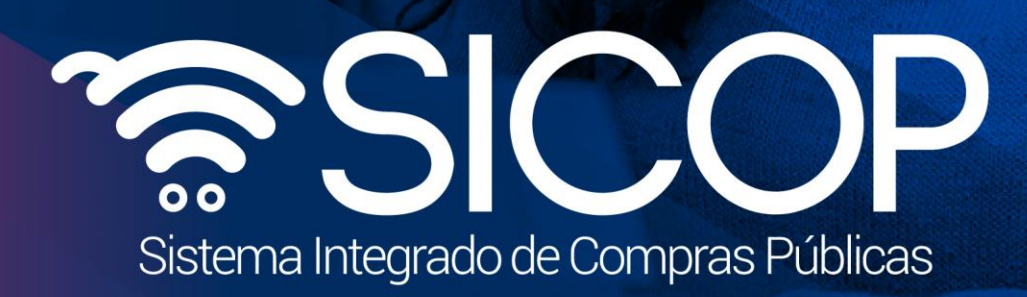

•

•

Manual de recursos en procedimiento administrativo administrativo administrativo administrativo administrativo

Código: M-PS-019-06-2014 Versión: 2 Página 49 de 50 de 50 de 50 de 50 de 50 de 50 de 50 de 50 de 50 de 50 de 50

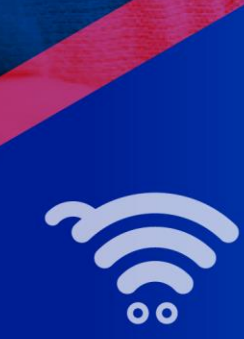

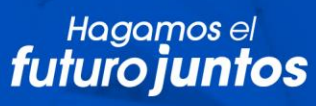

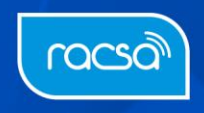